# Dell S2715H Návod na obsluhu

**DELL** 

Model:S2715H Regulačný model: S2715Ht

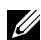

POZNÁMKA: POZNÁMKA označuje dôležité informácie, ktoré vám môžu pomôcť lepšie používať počítač.

△ UPOZORNENIE: UPOZORNENIE označuje potenciálne nebezpečenstvo poškodenia hardvéru alebo straty dát v prípade nedodržania pokynov.

VÝSTRAHA: VÝSTRAHA označuje potenciálnu škodu na majetku, nebezpečenstvo zranenia, alebo smrti.

Copyright © 2014 Dell Inc. Všetky práva vyhradené. Tento výrobok je chránený autorskými právami a zákonmi o intelektuálnom vlastníctve v USA a medzinárodnými autorskými právami a zákonmi o duševnom vlastníctve.

Dell™ a logo Dell sú ochranné známky spoločnosti Dell Inc. v Spojených štátoch a/alebo ďalších jurisdikciách. Všetky ostatné značky a názvy uvedené v tomto dokumente môžu byť ochranné známky príslušných spoločností.

# Obsah

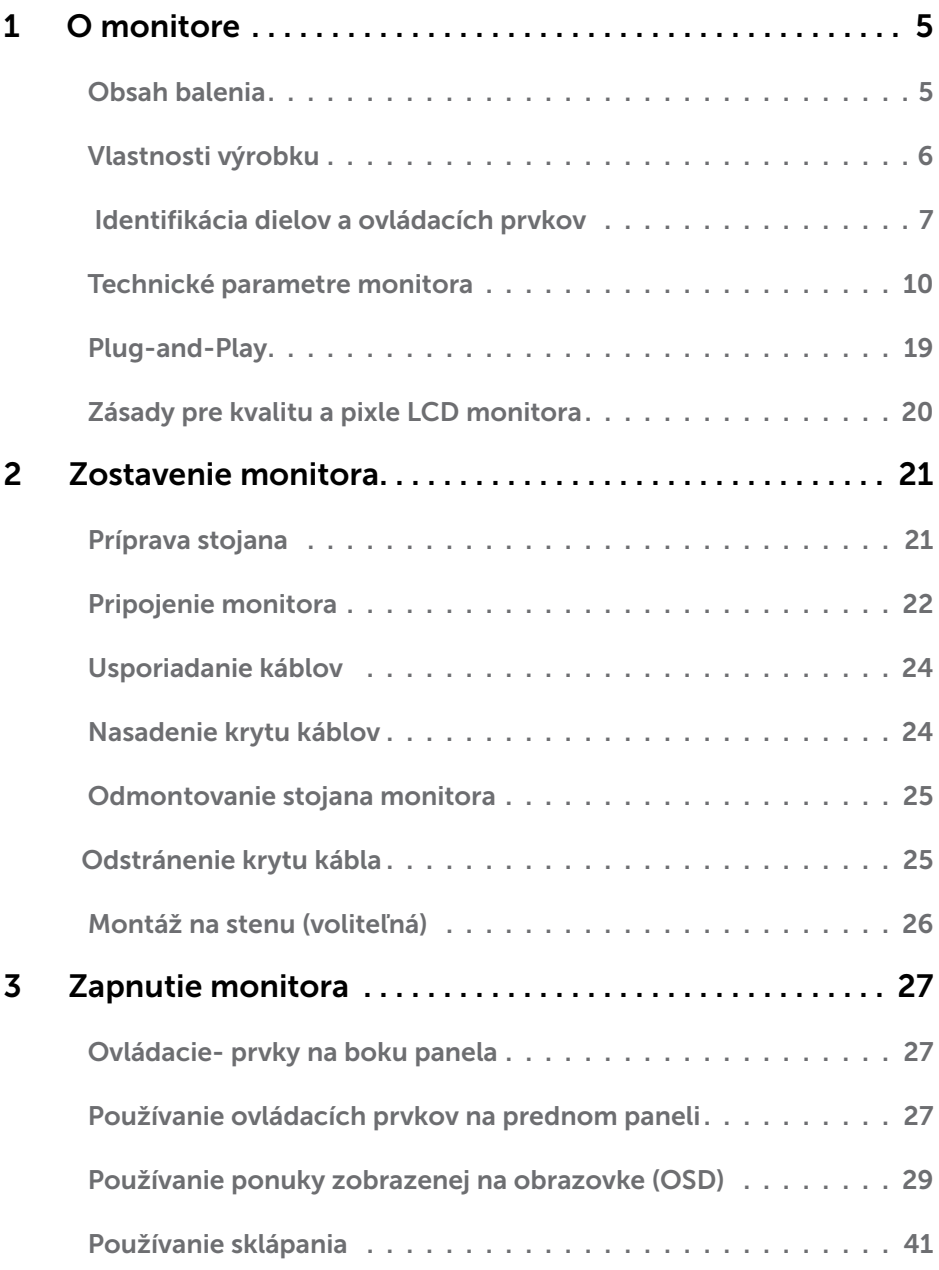

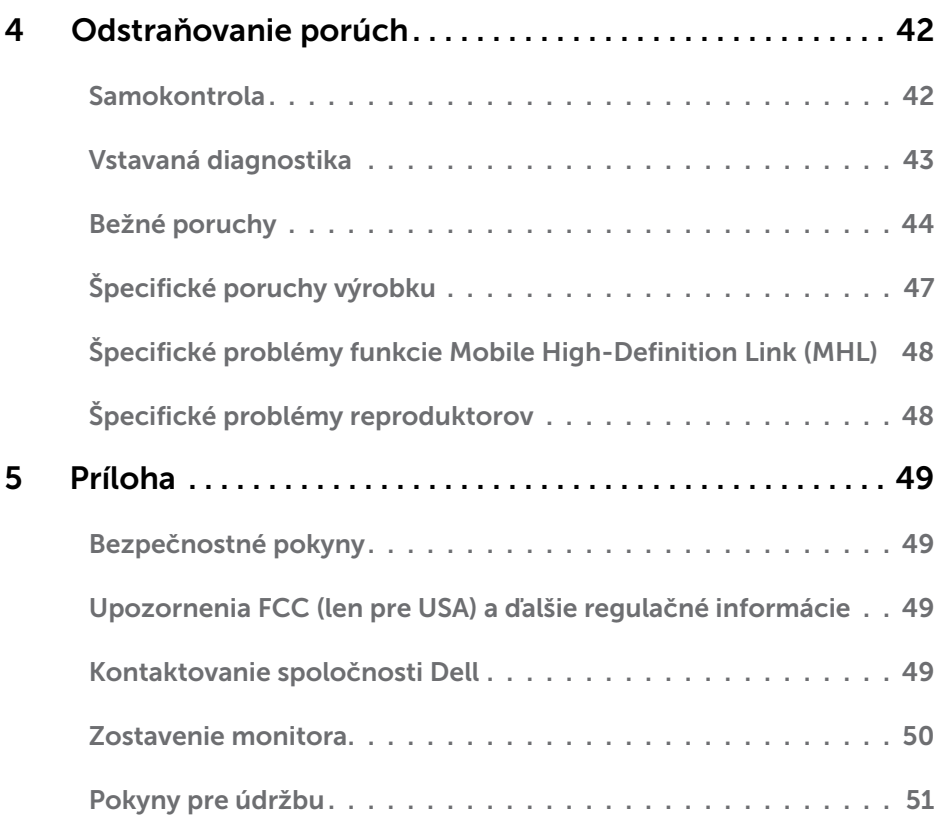

# <span id="page-4-0"></span>O monitore

# Obsah balenia

Monitor sa dodáva spolu s nižšie uvedenými súčasťami. Uistite sa, že vám boli dodané všetky súčasti a v prípade, že niečo chýba, [oznámte to spoločnosti Dell.](#page-48-1)

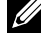

**Z POZNÁMKA:** Niektoré položky môžu byť voliteľné a nemusia byť dodané spolu s monitorom. V určitých krajinách pravdepodobne nebudú k dispozícii niektoré vlastnosti alebo médiá.

**POZNÁMKA:** Informácie o inštalácii na iný stojan nájdete v dokumentácii dodávanej so stojanom.

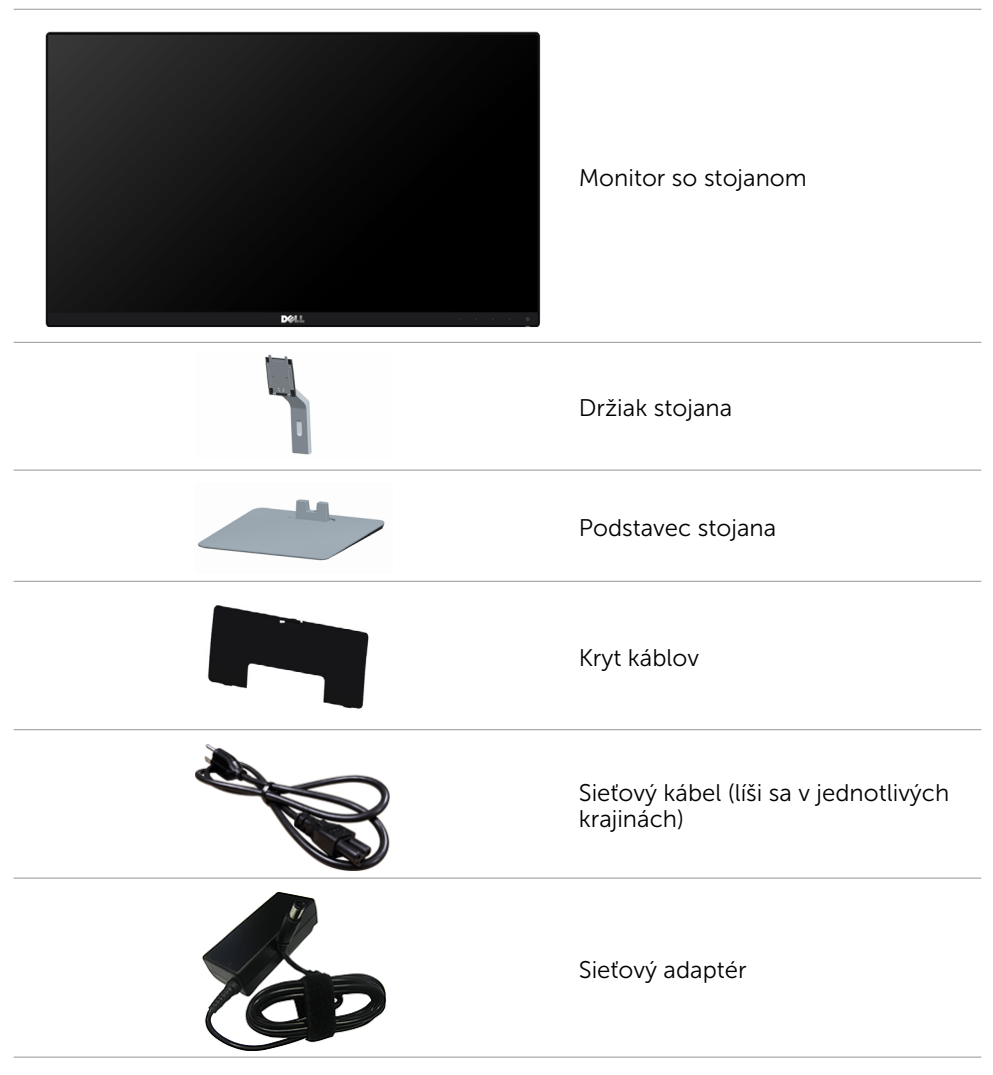

<span id="page-5-0"></span>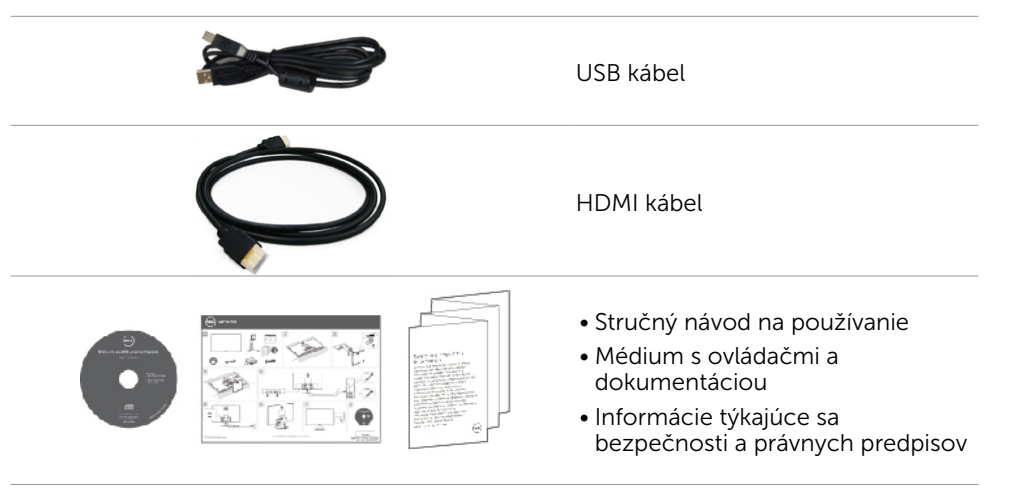

# Vlastnosti výrobku

- Ploché displeje Dell S2715H sú vybavené aktívnou matricou, tenkovrstvovým tranzistorom (TFT), displejom z tekutých kryštálov (LCD) a podsvietením LED. Vlastnosti monitora zahrňujú:
- podporou zobrazenia na celú obrazovku pre nižšie rozlíšenia.
- Široký pozorovací uhol, ktorý umožňuje sledovanie zo sedu alebo v stoji, alebo počas pohybu zo strany na stranu.
- Mega dynamický kontrastný pomer (8 000 000 : 1).
- Možnosť naklonenia
- Mimoriadne úzky rám minimalizuje medzeru spôsobenú rámami pri použití viacerých monitorov, čo umožňuje ľahšie vytvorenie zostavy s elegantným zážitkom zo sledovania.
- Široké možnosti digitálneho pripojenia pomocou HDMI (MHL) prispievajú k dlhodobému používaniu vášho monitora aj v budúcnosti.
- Odnímateľný stojan a 100 mm montážne otvory v súlade s požiadavkami asociácie Video electronics standards association (VESA) určené na flexibilné montážne riešenia.
- Toto zariadenie je funkčné ihneď po zapojení.
- Farebná škála 72 % (CIF1931).
- Nastavenia pomocou zobrazenia na obrazovke (OSD), ktoré uľahčujú nastavenie a optimalizáciu obrazovky.
- Médium so softvérom a dokumentáciou obsahuje informačný súbor (INF), súbor na prispôsobenie farieb obrazu (ICM) a dokumentáciu k výrobku.
- Softvér na správu zobrazovacích zariadení Dell (dostupný na disku dodanom spolu s monitorom).
- Funkcia šetriča energie na zaistenie súladu s medzinárodným štandardom Energy **Star**
- Slot pre bezpečnostný zámok.
- Zámok stojana.
- Možnosť prepnutia zo širokouhlého zobrazovacieho pomeru do štandardného zobrazovacieho pomeru pri zachovaní kvality obrazu.

#### 6 | O monitore

- <span id="page-6-0"></span>Zlaté hodnotenie podľa systému EPEAT.
- • Znížený obsah BFR/PVC.
- • Zobrazovacie panely s certifikátom TCO.
- • Sklo bez obsahu arzénu a zobrazovací panel bez obsahu ortuti.
- • 0,5 W záložný výkon v režime nízkej spotreby.
- • Merač energie ukazuje množstvo energie, ktorú monitor spotreboval v reálnom čase.

# Identifikácia dielov a ovládacích prvkov

#### Pohľad spredu

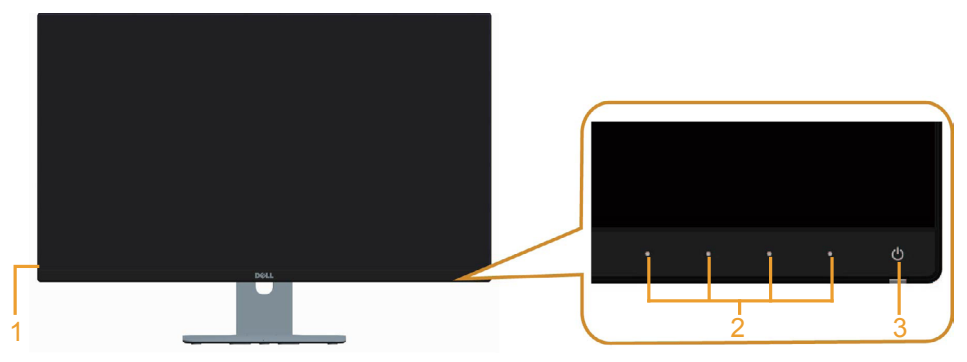

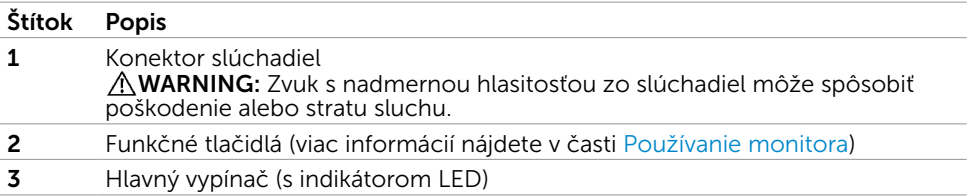

#### Pohľad zozadu

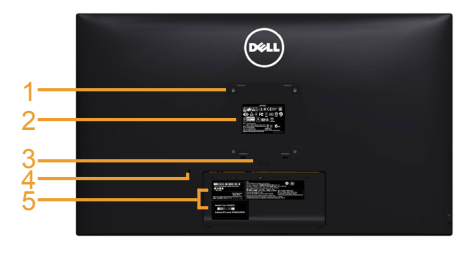

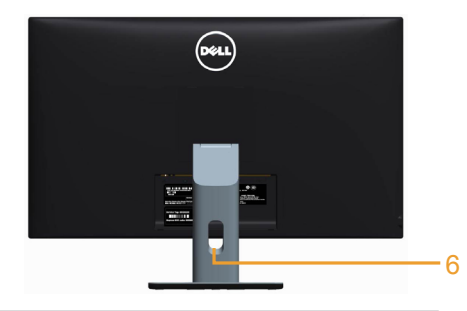

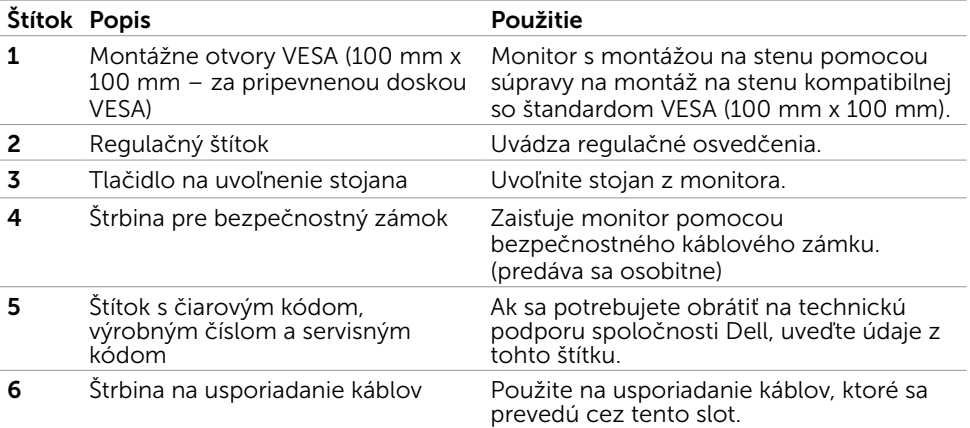

#### Pohľad zdola

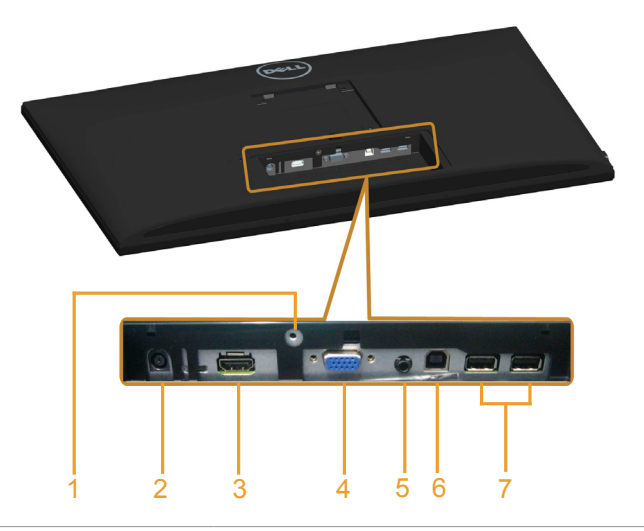

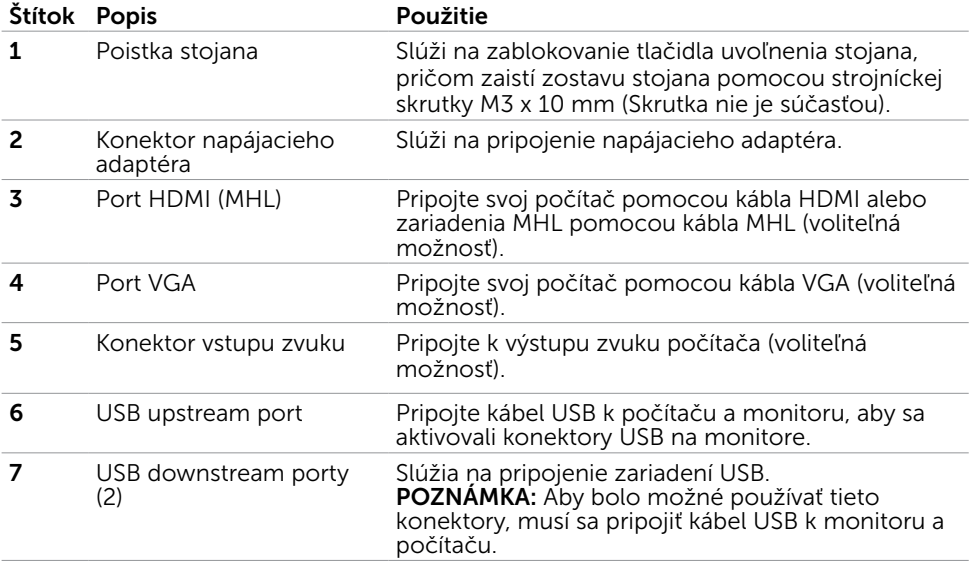

# <span id="page-9-0"></span>Technické parametre monitora

### Technické parametre plochého displeja

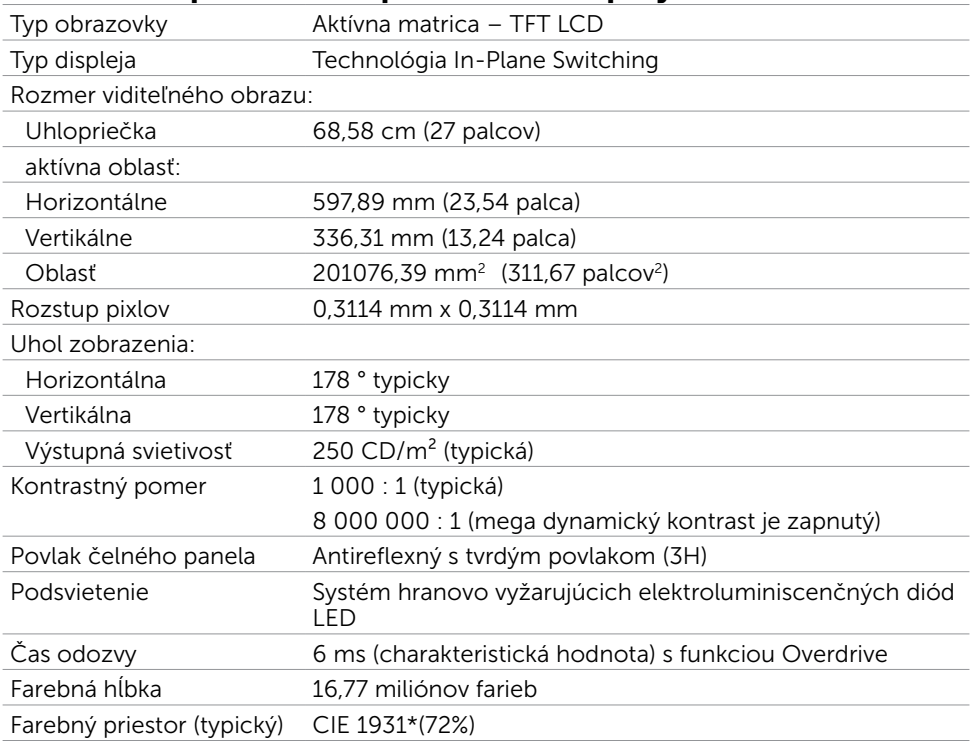

\*Farebný rozsah (typický) je na základe testovacích štandardov CIE1976 (83 %) a CIE1931 (72 %).

#### Rozlíšenie

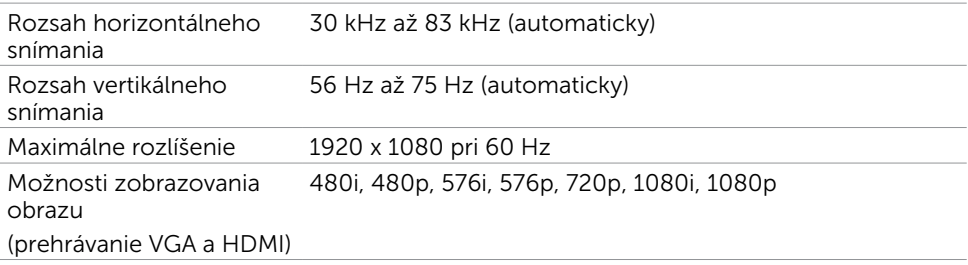

### Predvolené režimy zobrazenia

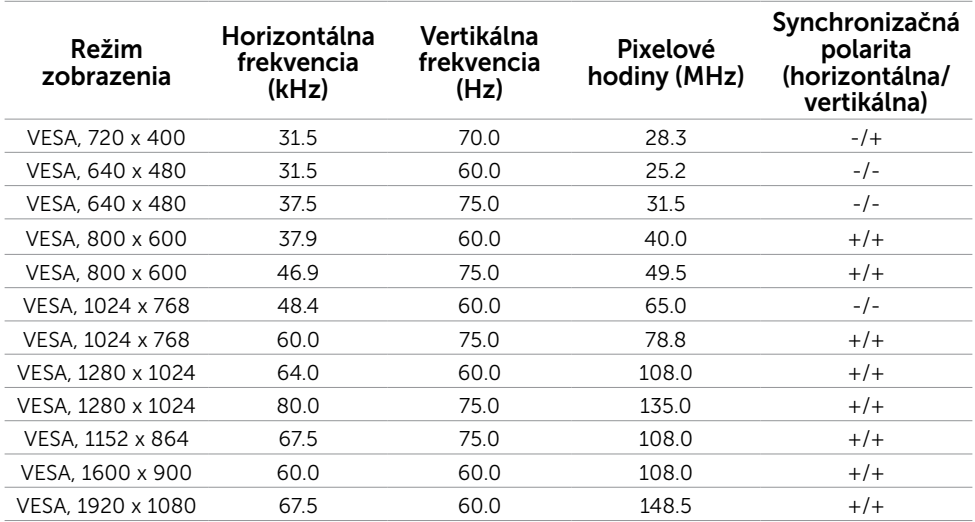

#### Režimy zobrazenia zdroja MHL

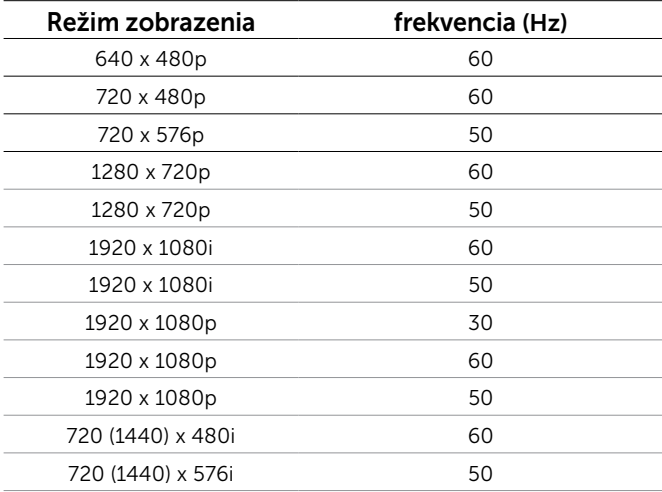

### Elektrická inštalácia

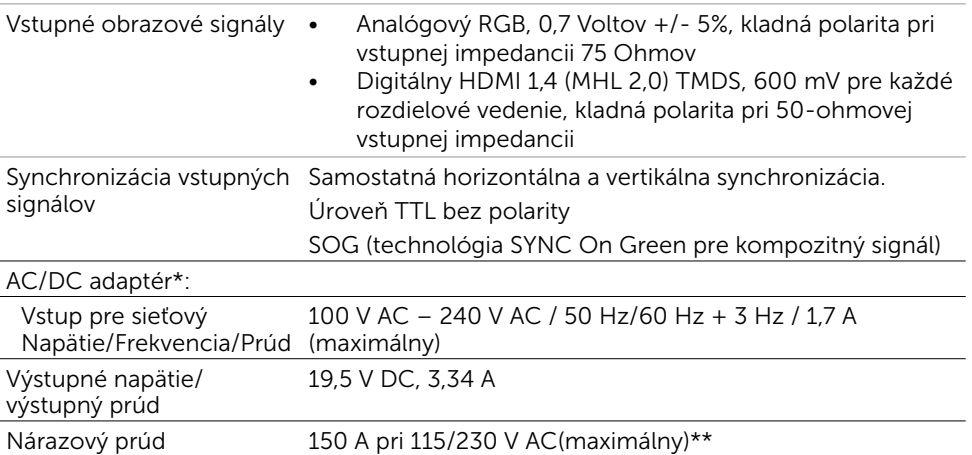

\*Schválené kompatibilné sieťové adaptéry.

Γ

\*\*Striedavý zdroj musí používať zdroj Chroma 6330 3KV alebo iný striedavý zdroj rovnakej úrovne.

#### CAUTION: Aby nedošlo k poškodeniu monitora, používajte len adaptér určený pre tento konkrétny monitor značky Dell.

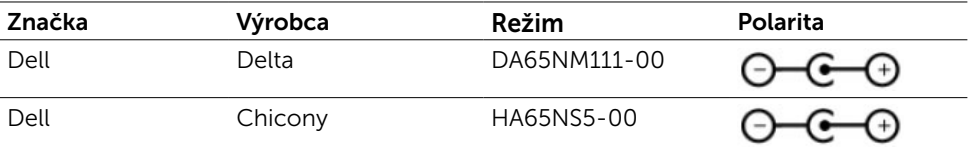

#### Technické parametre reproduktorov

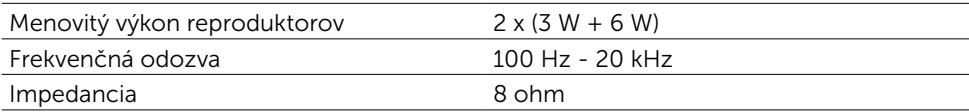

### Fyzické vlastnosti

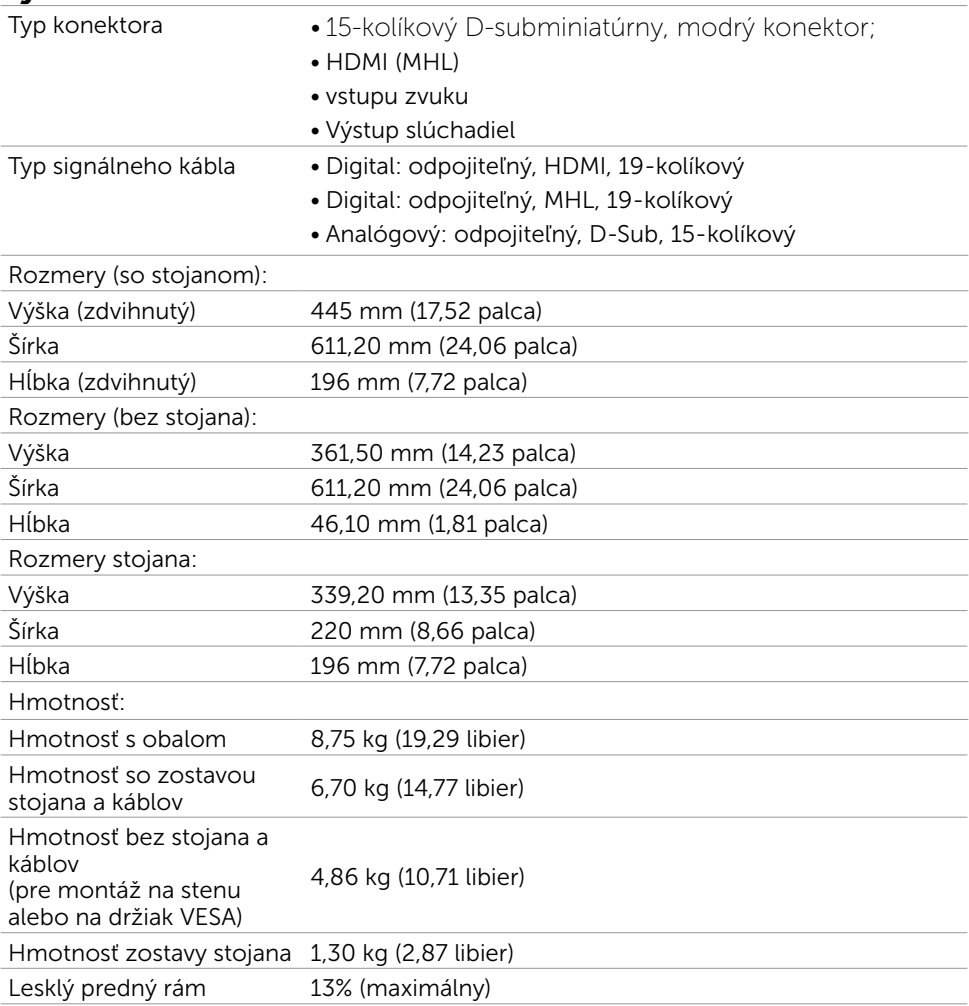

### <span id="page-13-0"></span>Vlastnosti prostredia

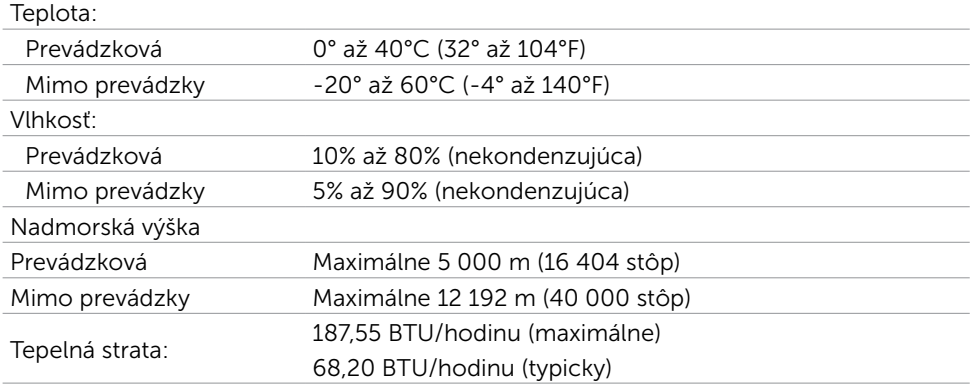

### Režimy správy napájania

Ak vlastníte zobrazovaciu kartu alebo v počítači máte nainštalovaný softvér, ktorý je kompatibilný s VESA DPM, monitor automaticky zníži spotrebu energie, keď sa nepoužíva. Toto sa označuje ako úsporný režim\*. Ak počítač zistí vstup z klávesnice, myši alebo iného vstupného zariadenia, monitor automaticky obnoví svoju činnosť. V nasledovnej tabuľke sa uvádza spotreba energie a signalizovanie režimu úspory energie:

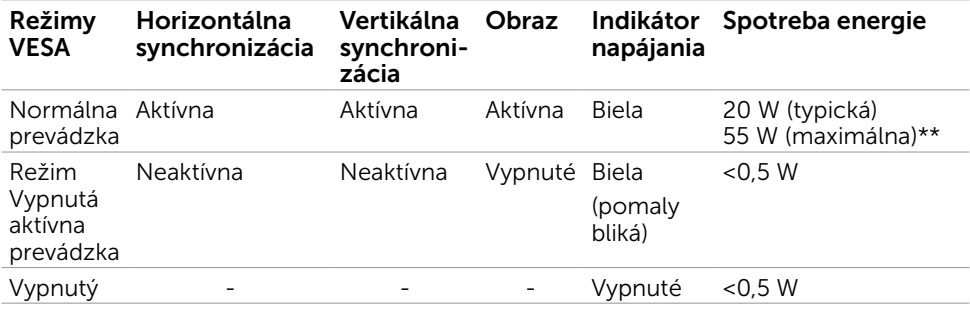

OSD funguje len v štandardnom prevádzkovom režime. Ak v režime aktívneho vypnutia (Active-off) stlačíte ktorékoľvek tlačidlo, zobrazí sa nasledovná správa:

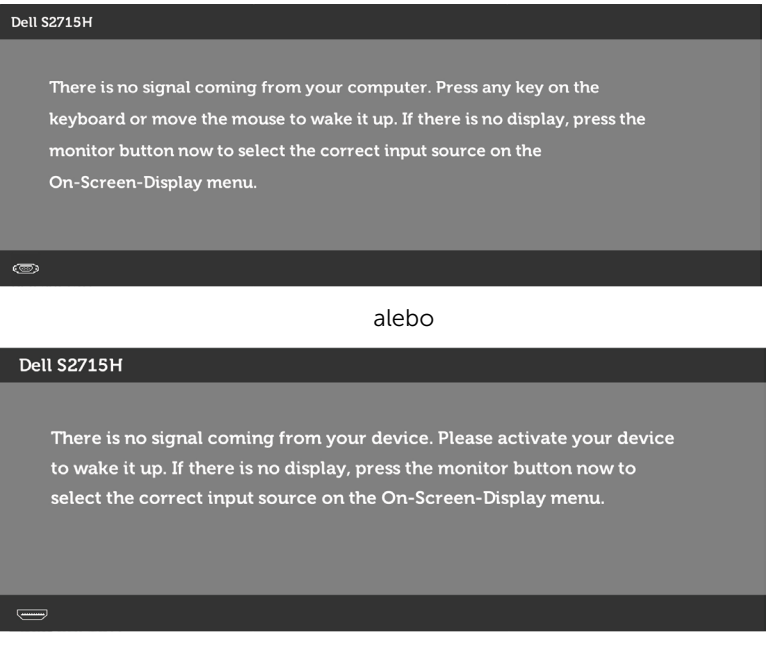

- \*Nulovú spotrebu energie v režime VYPNUTIA je možné dosiahnuť len odpojením sieťového kábla od monitora.
- \*\*Pri nastavenom maximálnom jase a kontraste je maximálna spotreba energie.

Aktivujte počítač a monitor na získanie prístupu k OSD.

 POZNÁMKA: Tento monitor vyhovuje požiadavkám programu E NERGY STAR.

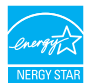

### Priradenie kolíkov

#### Port VGA

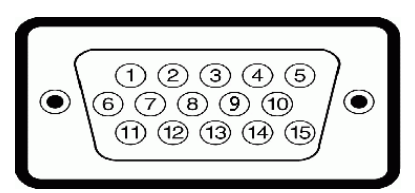

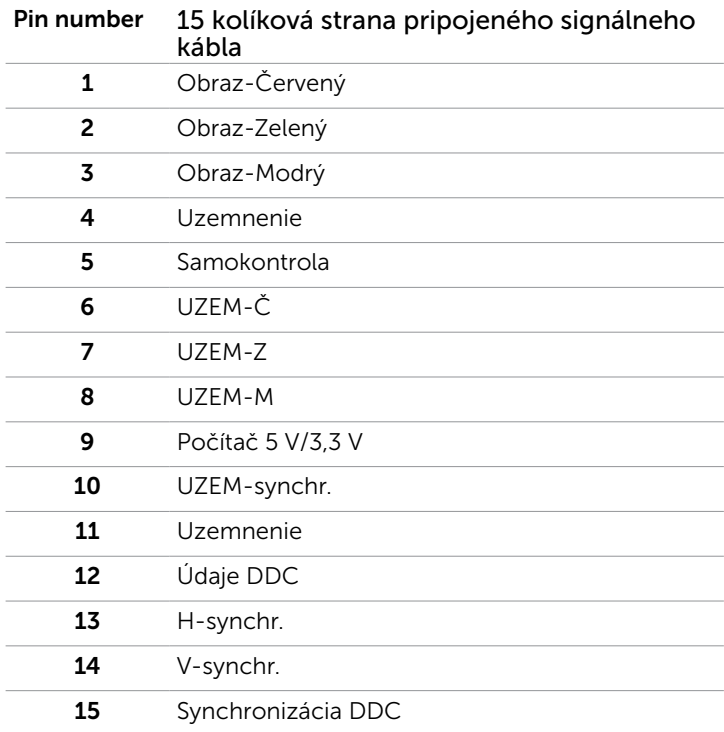

#### Port HDMI

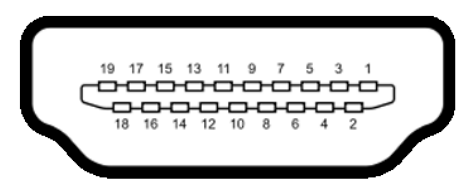

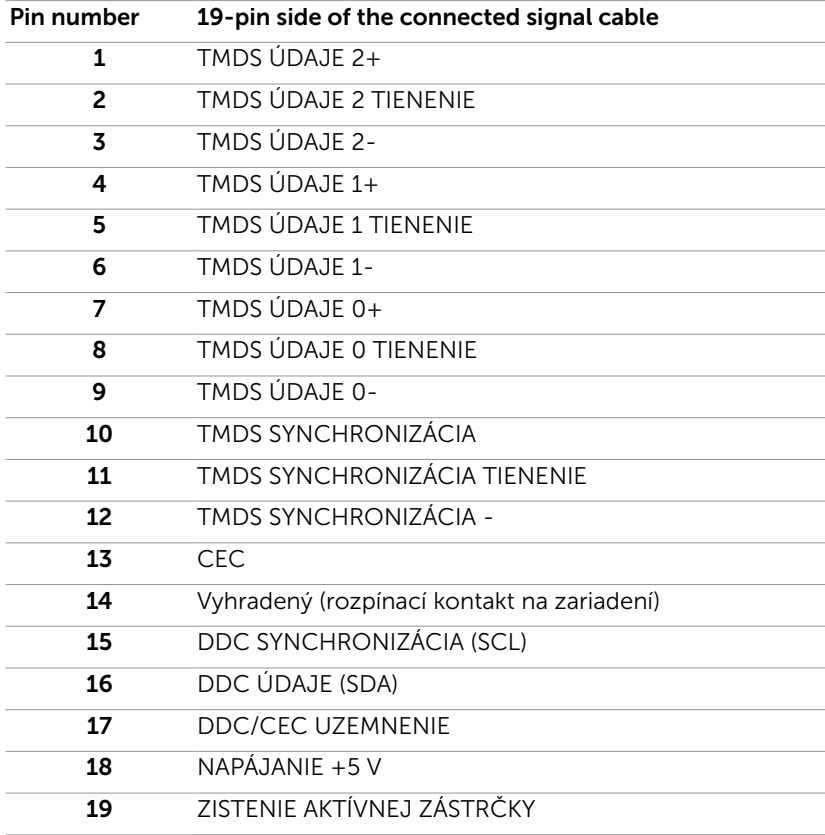

#### Port HDMI

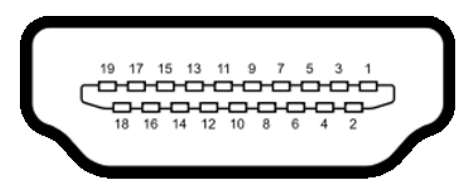

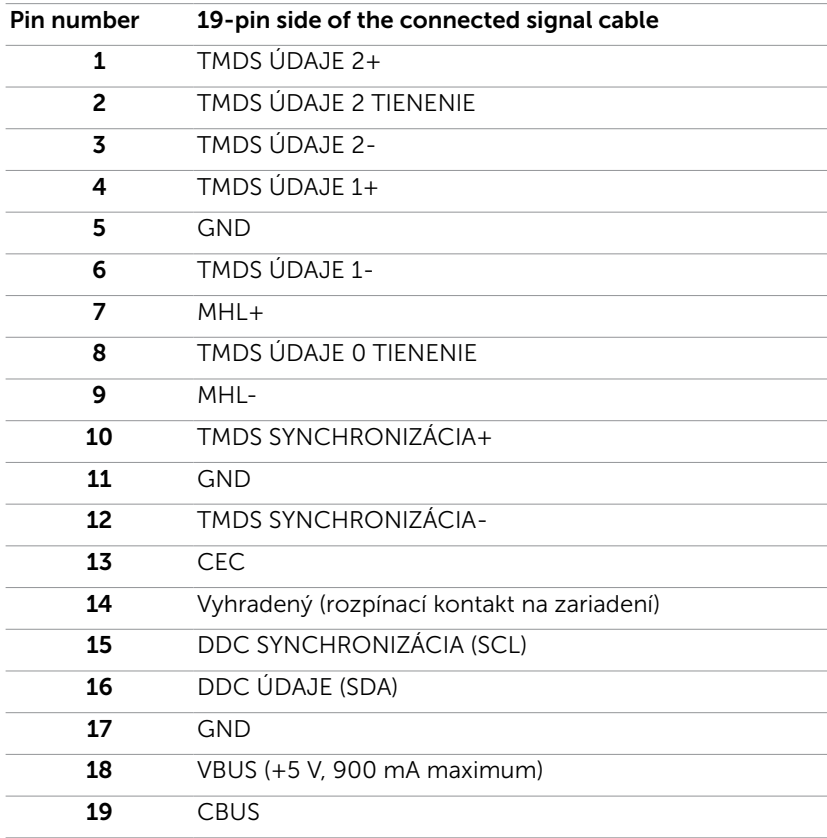

#### <span id="page-18-0"></span>Rozhranie univerzálnej sériovej zbernice (USB)

V tejto časti sa uvádzajú informácie o portoch USB, ktoré sa nachádzajú na ľavej strane monitora.

Váš počítač je vybavený nasledovnými USB portami:

- **Upstream**
- downstream

**POZNÁMKA:** USB porty na tomto monitore vyhovujú rozhraniu USB 2.0.

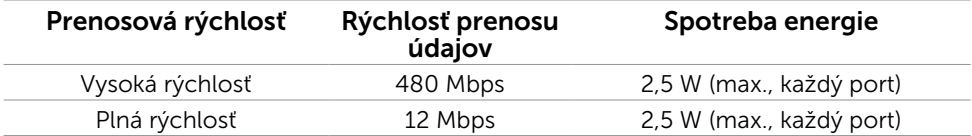

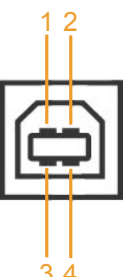

#### USB upstream port USB downstream port

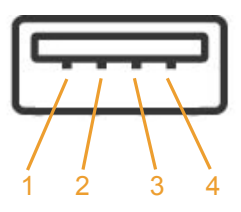

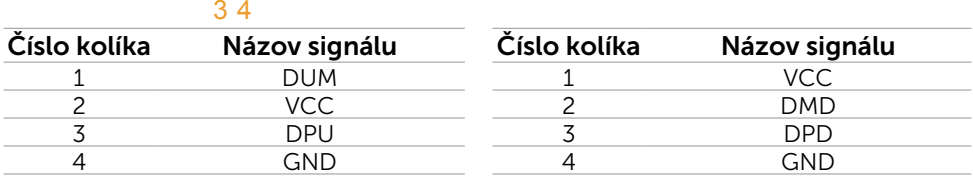

**POZNÁMKA:** USB porty monitora fungujú, len ak je monitor zapnutý alebo je v režime úspory energie. Ak monitor vypnete a potom ho znova zapnete, obnovenie štandardného fungovania pripojených periférnych zariadení bude trvať niekoľko sekúnd.

### Plug-and-Play

Monitor môžete nainštalovať ku každému počítaču, ktorý je kompatibilný s technológiou Plug and Play. Monitor automaticky poskytuje pre počítač svoju funkciu Rozšírené zobrazenie identifikačných údajov (EDID) pomocou digitálnych komunikačných protokolov (DDC), takže systém môže sám nastaviť a optimalizovať nastavenia monitora. Vo väčšine prípadov sa inštalácia monitora vykonáva automaticky; ak chcete, môžete zvoliť odlišné nastavenia. Viac informácií o inštalácii monitora a zmene nastavení monitora nájdete v časti [Používanie monitora.](#page-26-0)

# <span id="page-19-0"></span>Zásady pre kvalitu a pixle LCD monitora

Počas výrobného procesu LCD monitora je neobvyklé, aby jeden alebo viac bodov bolo pevných v nezmenenom stave. Tie ťažko zbadať a nemajú vplyv na kvalitu zobrazenia alebo používanie. Viac informácií o zásadách pre kvalitu a pixle monitorov značky Dell nájdete na adrese [dell.com/support/monitors.](http://www.dell.com/support/monitors)

### <span id="page-20-0"></span>Príprava stojana

**POZNÁMKA:** Pri expedovaní z výrobného závodu sú podstavec stojana a držiak stojana odpojené od monitora.

POZNÁMKA: Nižšie uvedený postup platí pre štandardný stojan. Ak ste zakúpili

akýkoľvek iný stojan, zostavte ho podľa dokumentácie dodanej spolu so stojanom. UPOZORNENIE: Monitor umiestnite na plochý, čistý a mäkký povrch, aby nedošlo k poškrabaniu zobrazovacieho panela.

Pripojte držiak stojana k podstavcu stojana.

- 1 Pripevnite držiak stojana k podstavcu stojana.
- 2 Pritiahnite skrutku s vrúbkovanou hlavou pod podstavcom stojana.

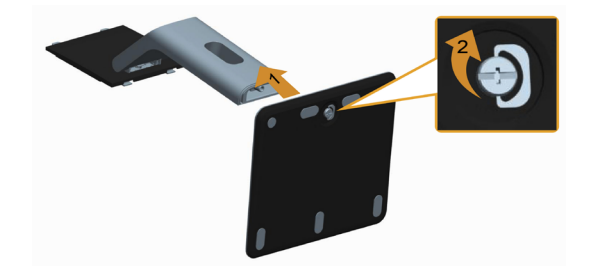

Upevnenie stojana na monitor:

- 1 Odstráňte kryt a položte naň monitor.
- 2 Dva výstupky v hornej časti stojana zasuňte do drážky na zadnej strane monitora.
- **3** Stojan zatlačte, kým nezacvakne v mieste.

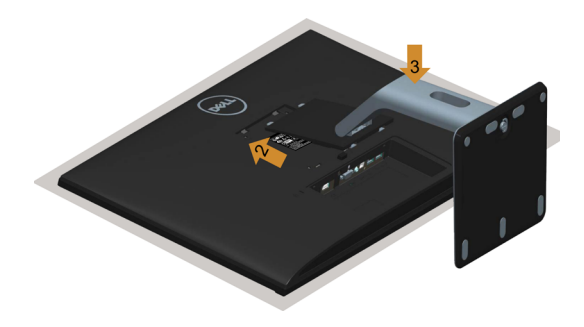

# <span id="page-21-0"></span>Pripojenie monitora

YÝSTRAHA: Skôr, než začnete vykonávať akékoľvek činnosti podľa tohto odseku, prečítajte si [bezpečnostné pokyny](#page-48-0).

Ak chcete monitor pripojiť k počítaču:

- 1 Počítač vypnite a odpojte napájací kábel.
- 2 Pripojte kábel VGA/HDMI/Audio/USB z monitora k počítaču.

#### Pripojenie VGA kábla (voliteľná)

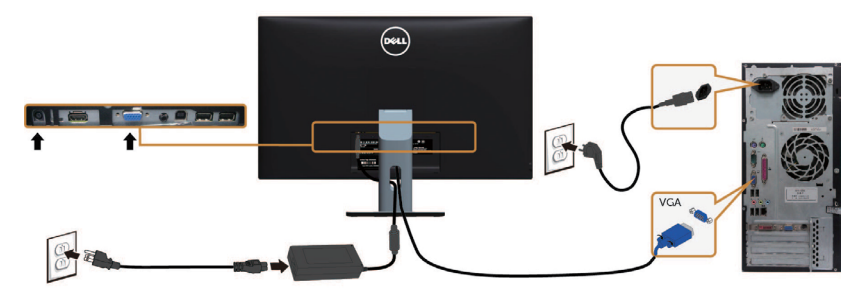

#### Pripojenie HDMI kábla

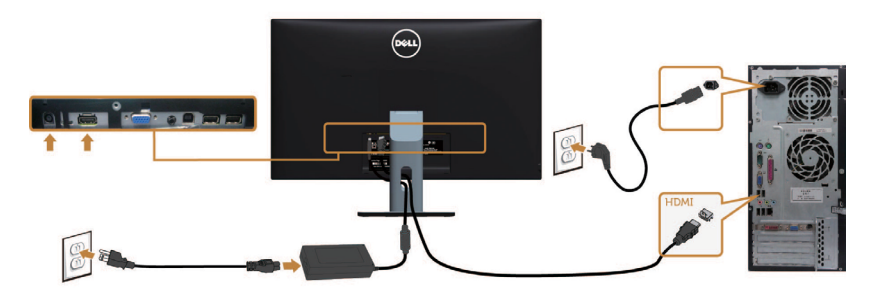

#### Pripojenie zvukového kábla (voliteľná)

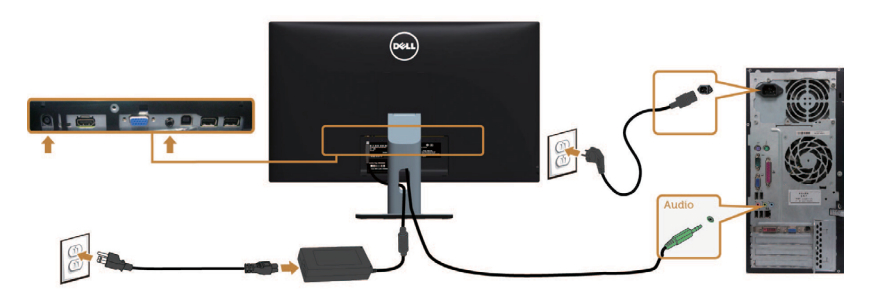

#### <span id="page-22-0"></span>Pripojenie USB kábla

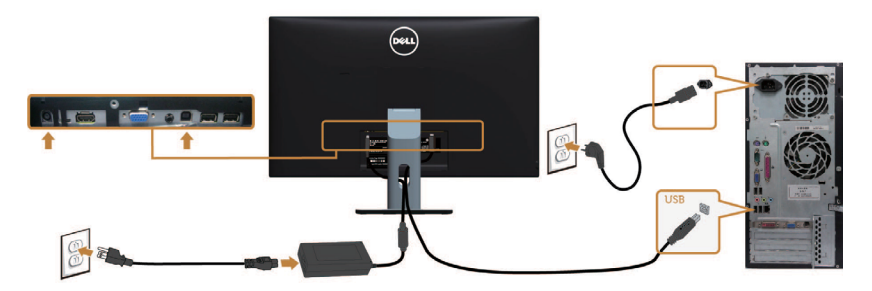

#### Používanie pripojenia prostredníctvom funkcie Mobile-High Definition Link (MHL)

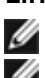

NOTE: Tento monitor má certifikát MHL.

 NOTE: Ak chcete použiť funkciu MHL, používajte len kábel s certifikátom MHL a zdrojové zariadenia, ktoré podporujú výstup MHL.

 NOTE: Niektorým zdrojovým zariadeniam MHL môže trvať viac než niekoľko sekúnd alebo dlhšie, kým zobrazia obraz, a to v závislosti od zdrojových zariadení MHL.

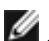

NOTE: Keď pripojené zdrojové zariadenie MHL prejde do pohotovostného **ROIL:** Ked pripojene zarojove zariadenie i mie prejestivuje prežimu, na monitore sa zobrazí čierna obrazovka alebo nižšie uvedené hlásenie, a to v závislosti od výstupu zdrojového zariadenia MHL.

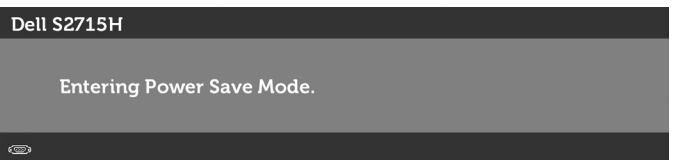

Ak chcete aktivovať pripojenie MHL, vykonajte, prosím, nižšie uvedené kroky:

- 1 Pripojte sieťový adaptér k monitoru a potom k elektrickej zásuvke.
- 2 Pripojte (micro) USB konektor na zdrojovom zariadení MHL ku konektoru HDMI (MHL) na monitore pomocou kábla s certifikátom MHL (podrobnosti nájdete na spodnom zobrazení).
- 3 Zapnite monitor a zdrojové zariadenie MHL.

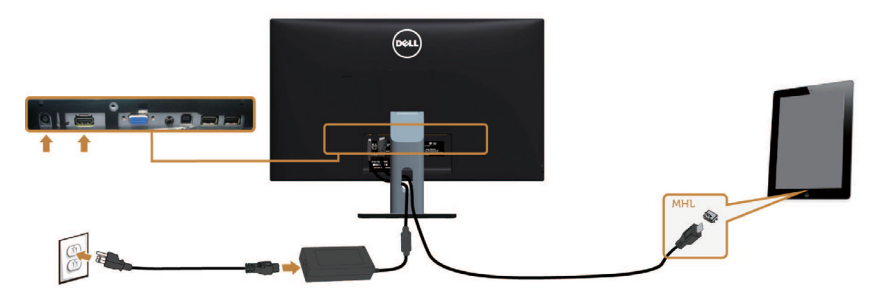

- <span id="page-23-0"></span> 4 Zvoľte vstupný zdroj na monitore na HDMI (MHL) pomocou ponuky zobrazenia na obrazovke (OSD) (podrobnosti nájdete v časti [Používanie](#page-28-0)   [ponuky zobrazenia na obrazovke \(OSD\)](#page-28-0)).
- 5 Ak sa na monitore nezobrazí obraz, pozrite si časť Špecifické problémy funkcie [Mobile High-Definition Link \(MHL\)](#page-22-0).

### Usporiadanie káblov

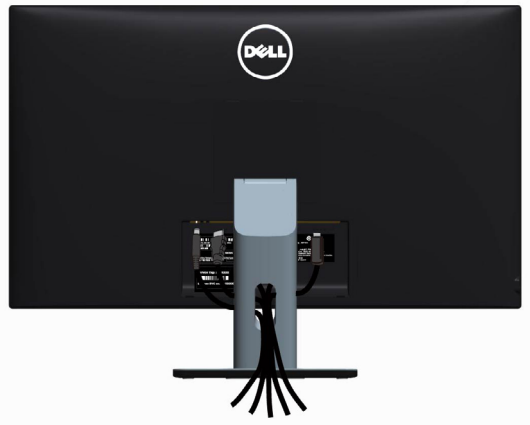

(pozrite si [Pripojenie](#page-21-0) monitora pomocou kábla) a usporiadajte všetky káble tak, ako je to znázornené vyššie., všetky káble usporiadajte ich prevlečením cez štrbinu tak, ako je to uvedené vyššie.

# Nasadenie krytu káblov

NOTE: Kryt kábla je pri expedovaní monitora z výrobného závodu odpojený.

- 1 Dva výstupky v dolnej časti krytu kábla zasuňte do štrbín na zadnej strane monitora.
- 2 Kryt kábla zatlačte tak, aby zaklapol na svoje miesto.

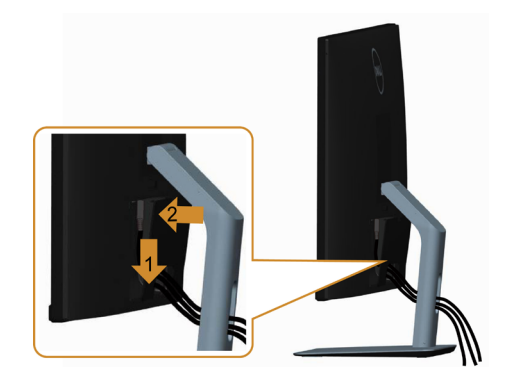

### <span id="page-24-0"></span>Odmontovanie stojana monitora

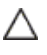

CAUTION: Aby sa pri odstraňovaní stojana zabránilo poškriabaniu LCD obrazovky, monitor musí byť umiestnený na mäkkej a čistej ploche.

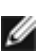

NOTE: Nižšie uvedený postup platí pre štandardný stojan. Ak ste zakúpili akýkoľvek iný stojan, zostavte ho podľa dokumentácie dodanej spolu so stojanom.

Ak chcete stojan odmontovať:

- 1 Monitor umiestnite na mäkkú tkaninu alebo vankúš.
- 2 Stlačte a podržte uvoľňovacie tlačidlo stojana.
- **3** Stojan nadvihnite a odtiahnite od monitora.

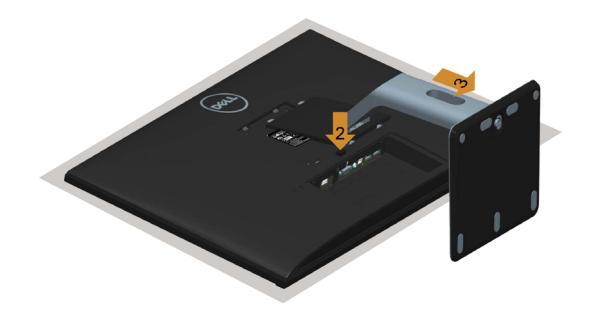

#### Odstránenie krytu kábla

- 1 Stlačte výstupok na kryte kábla.
- 2 Dva výstupky v dolnej časti krytu kábla vyberte zo štrbín na zadnej strane monitora.

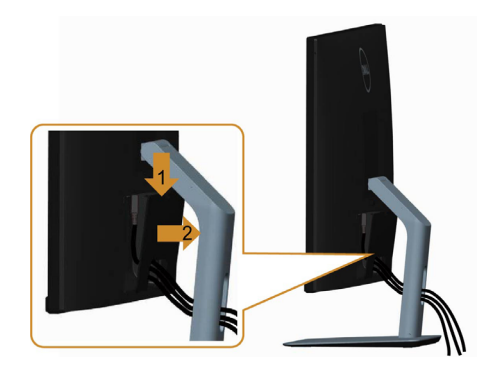

# <span id="page-25-0"></span>Montáž na stenu (voliteľná)

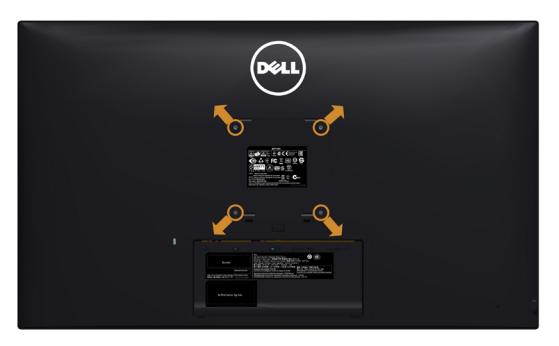

**Z POZNÁMKA:** Na pripojenie monitora k súprave na montáž na stenu použite skrutky M4 x 10 mm.

Pozrite si návod dodaný k súprave na montáž na stenu, ktorá je kompatibilná s požiadavkami asociácie VESA.

- 1 Odmontuite stojan.
- 2 Skrutkovačom odskrutkujte štyri skrutky, ktoré upevňujú zadný kryt.
- 3 Krížovým skrutkovačom odskrutkujte štyri skrutky, ktoré upevňujú plastový kryt.
- 4 Monitor upevnite na stenu podľa návodu, ktorý je dodaný k súprave pre montáž na stenu.
- **ZZ POZNÁMKA:** Na použitie len s montážnou- konzolou uvedenou v zozname UL s minimálnou hmotnostnou/záťažovou kapacitou 7,25 kg (16,11 lb).

# <span id="page-26-0"></span>Zapnutie monitora

# Ovládacie- prvky na boku panela

Monitor zapnite stlačením tlačidla

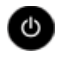

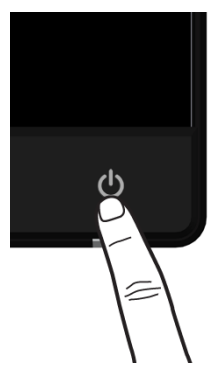

### Používanie ovládacích prvkov na prednom paneli

Pomocou ovládacích tlačidiel na prednom paneli monitora môžete upraviť vlastnosti zobrazeného obrazu. Keď stláčaním týchto tlačidiel nastavujete ovládacie prvky, ponuka OSD zobrazuje číselné hodnoty meniacich sa parametrov.

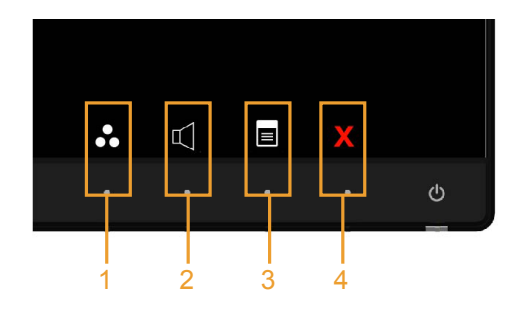

V nasledovnej tabuľke sa uvádzajú názvy tlačidiel na prednom paneli:

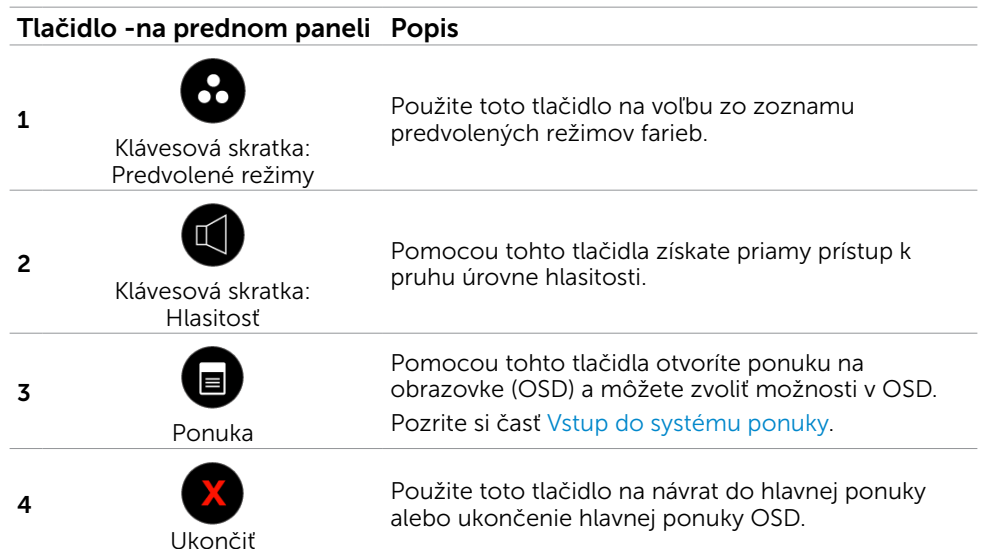

#### Tlačidlo -na prednom paneli

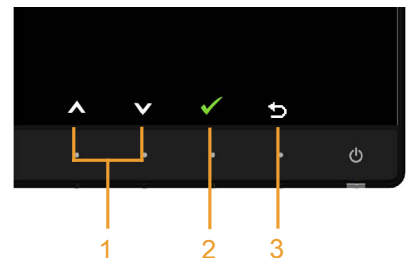

Pomocou tlačidiel na prednom paneli monitora upravte nastavenia obrazu. 1 2 3

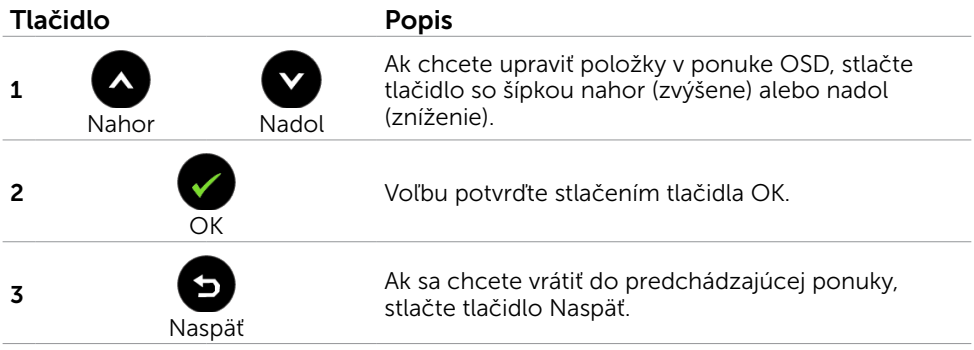

### <span id="page-28-0"></span>Používanie ponuky zobrazenej na obrazovke (OSD)

### Vstup do sústavy ponuky

**POZNÁMKA:** Všetky zmeny vykonané pomocou ponuky OSD sa automaticky uložia, ak prejdete do inej ponuky OSD, zatvoríte ponuku OSD alebo budete čakať na zatvorenie ponuky OSD.

1. Ak chcete otvoriť ponuku OSD a zobraziť hlavnú ponuku, stlačte tlačidlo  $\blacksquare$ 

#### Hlavná ponuka vstupu VGA

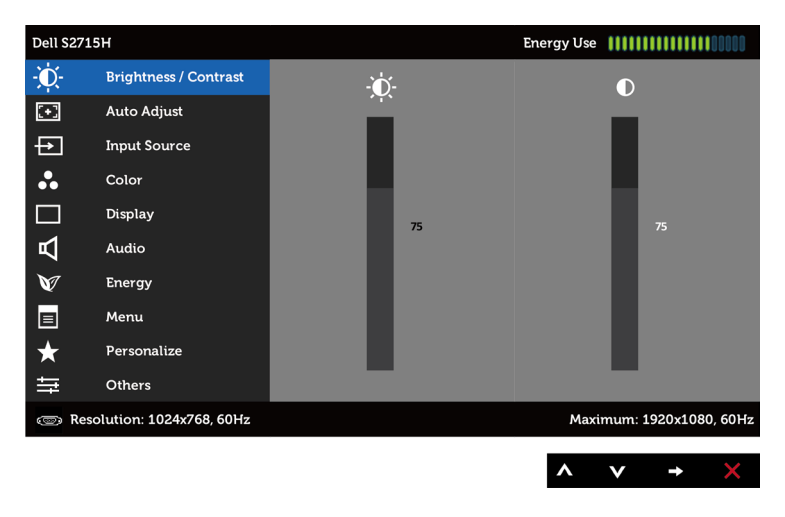

alebo

Hlavná ponuka vstupu HDMI (MHL)

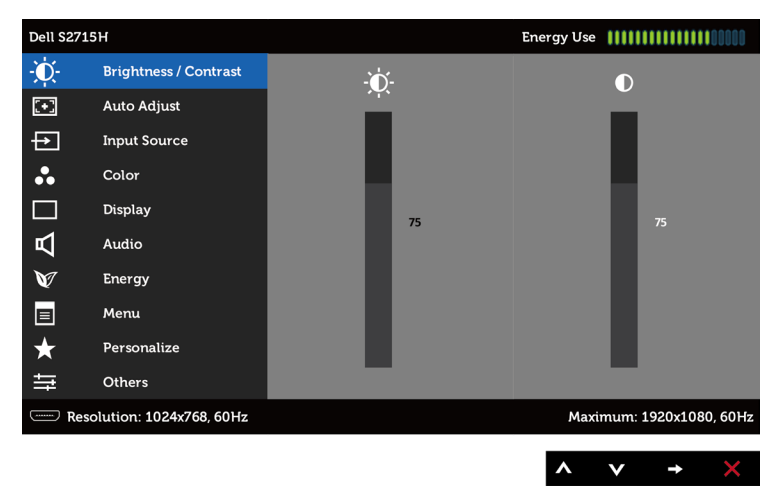

POZNÁMKA: Funkcia Auto Adjust (Automatické nastavenie) je dostupná len pri použití konektora VGA.

- 2. Ak sa chcete pohybovať medzi možnosťami, stlačte tlačidlo  $\blacktriangle$  a tlačidlo  $\blacktriangledown$ . Pri presúvaní z jednej ikony na druhú sa zvýrazní názov danej voľby.
- 3. Ak chcete aktivovať zvýraznenú možnosť, stlačte tlačidlo alebo tlačidlo $\blacktriangledown$ .
- 4. Ak chcete vybrať požadovaný parameter, stlačte tlačidlo  $\blacktriangle$  a tlačidlo $\blacktriangledown$ .
- 5. Ak chcete vstúpiť do posuvného ovládača, stlačte tlačidlo  $\bigcirc$  a potom vykonajte zmeny stlačením tlačidla alebo podľa indikátorov v ponuke.
- 6. Ak sa chcete vrátiť do hlavnej ponuky a vybrať inú možnosť, raz stlačte tlačidlo  $\bullet$ , alebo ak chcete opustiť ponuku OSD, stlačte dvakrát alebo trikrát tlačidlo $\boldsymbol{X}$ .

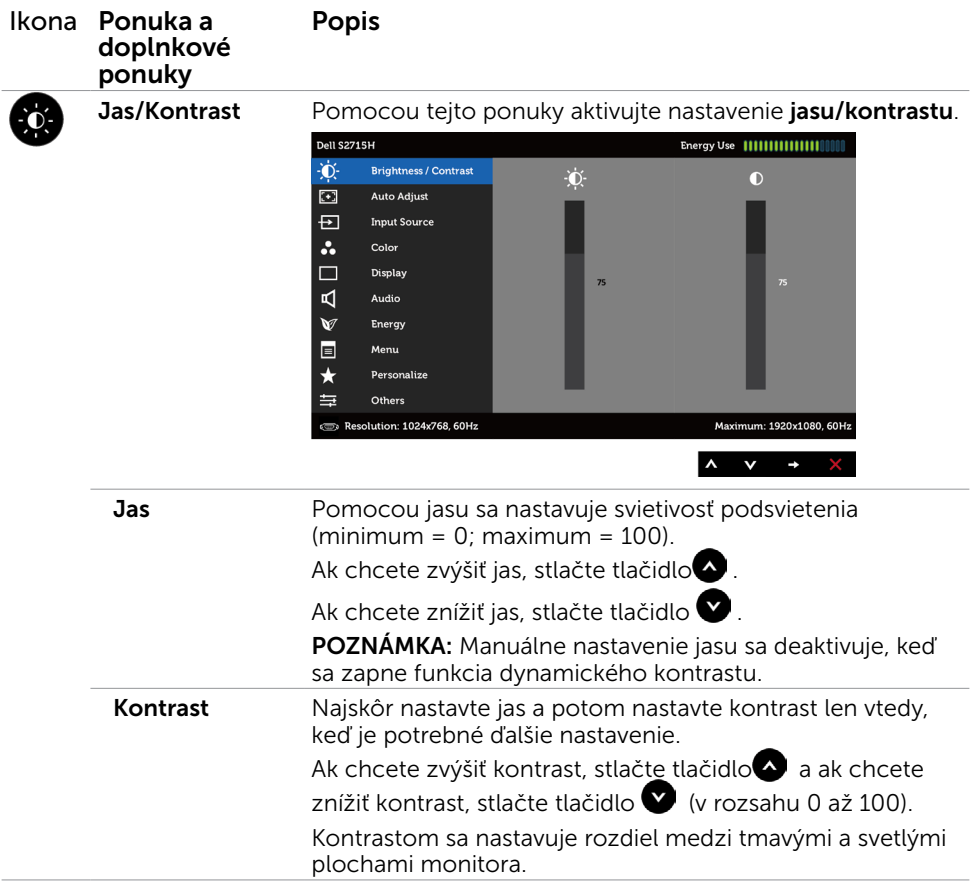

<span id="page-30-0"></span>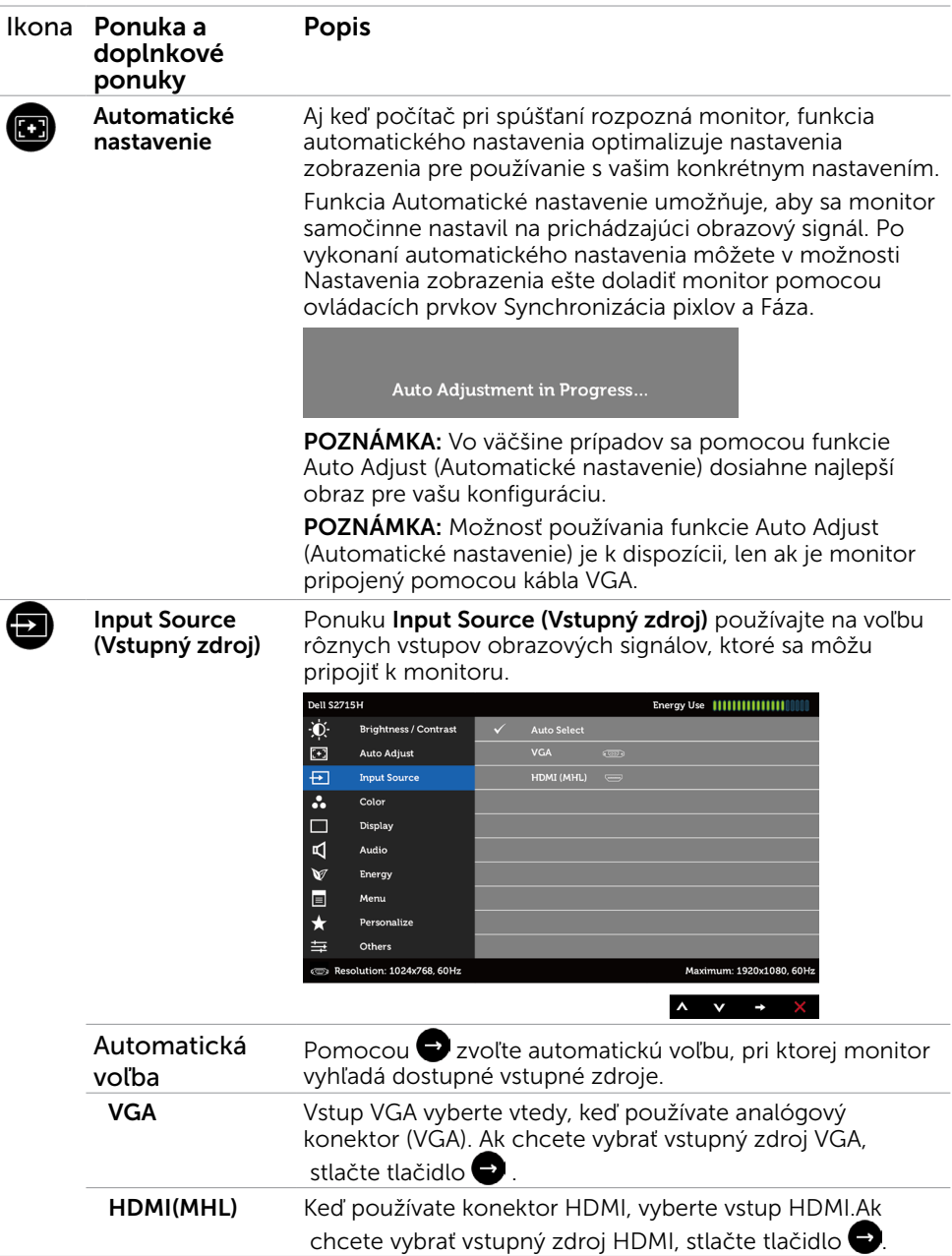

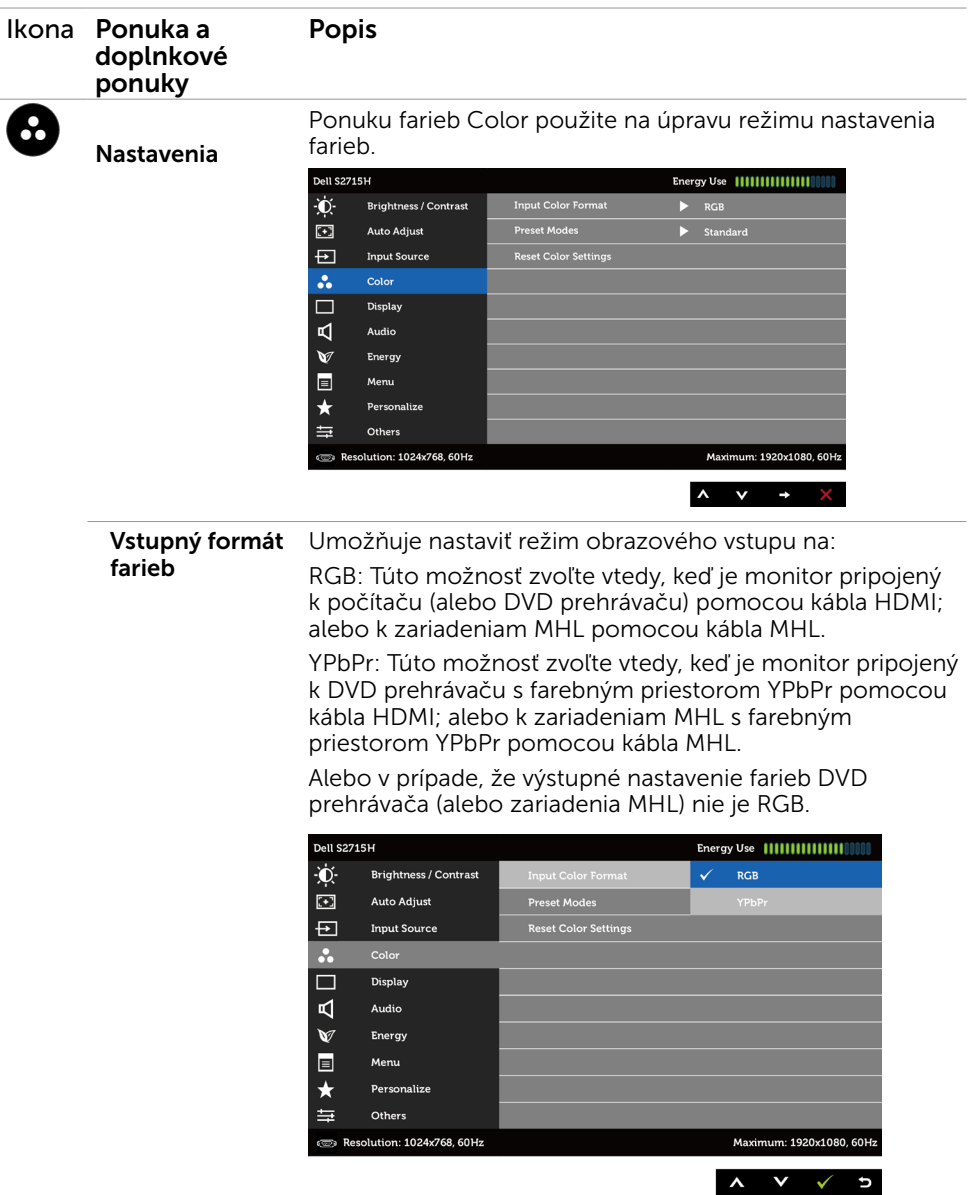

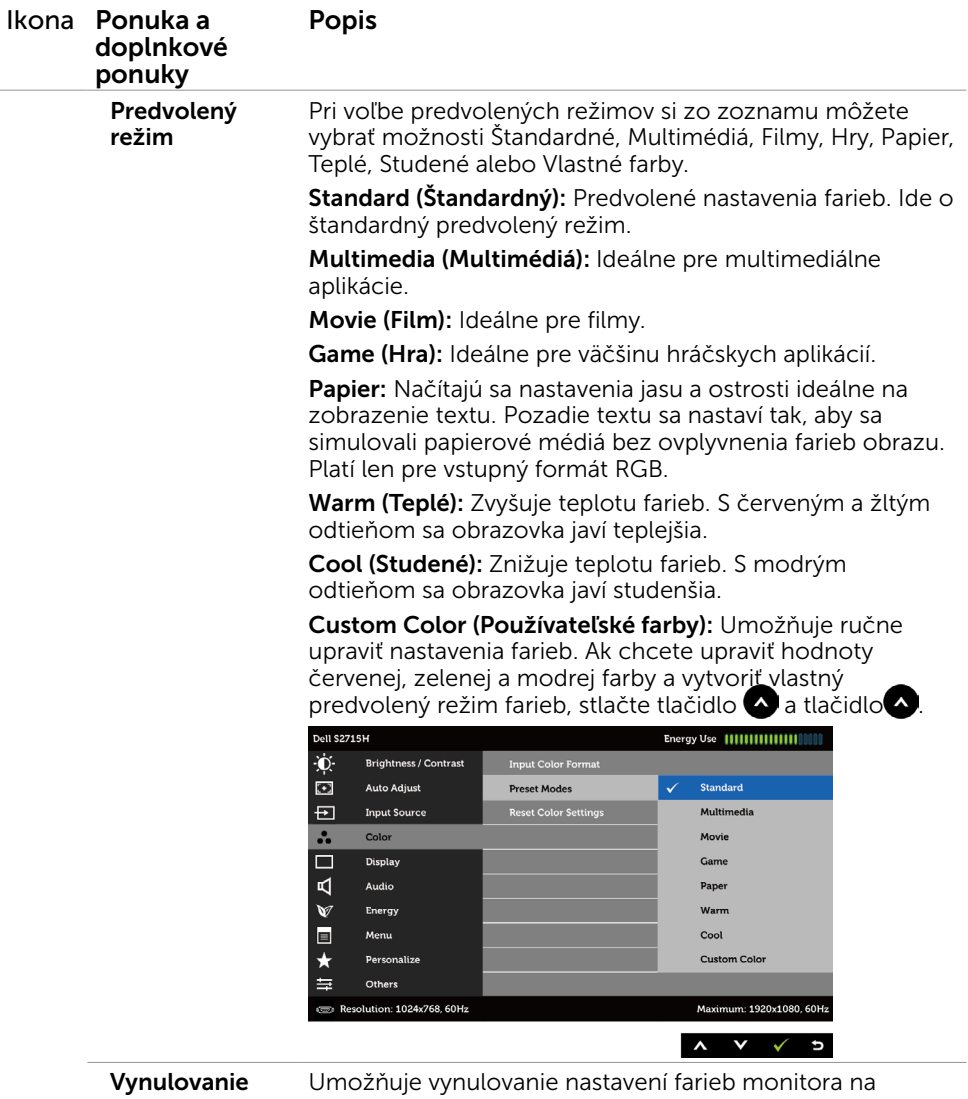

nastavení farieb pôvodné hodnoty z výroby.

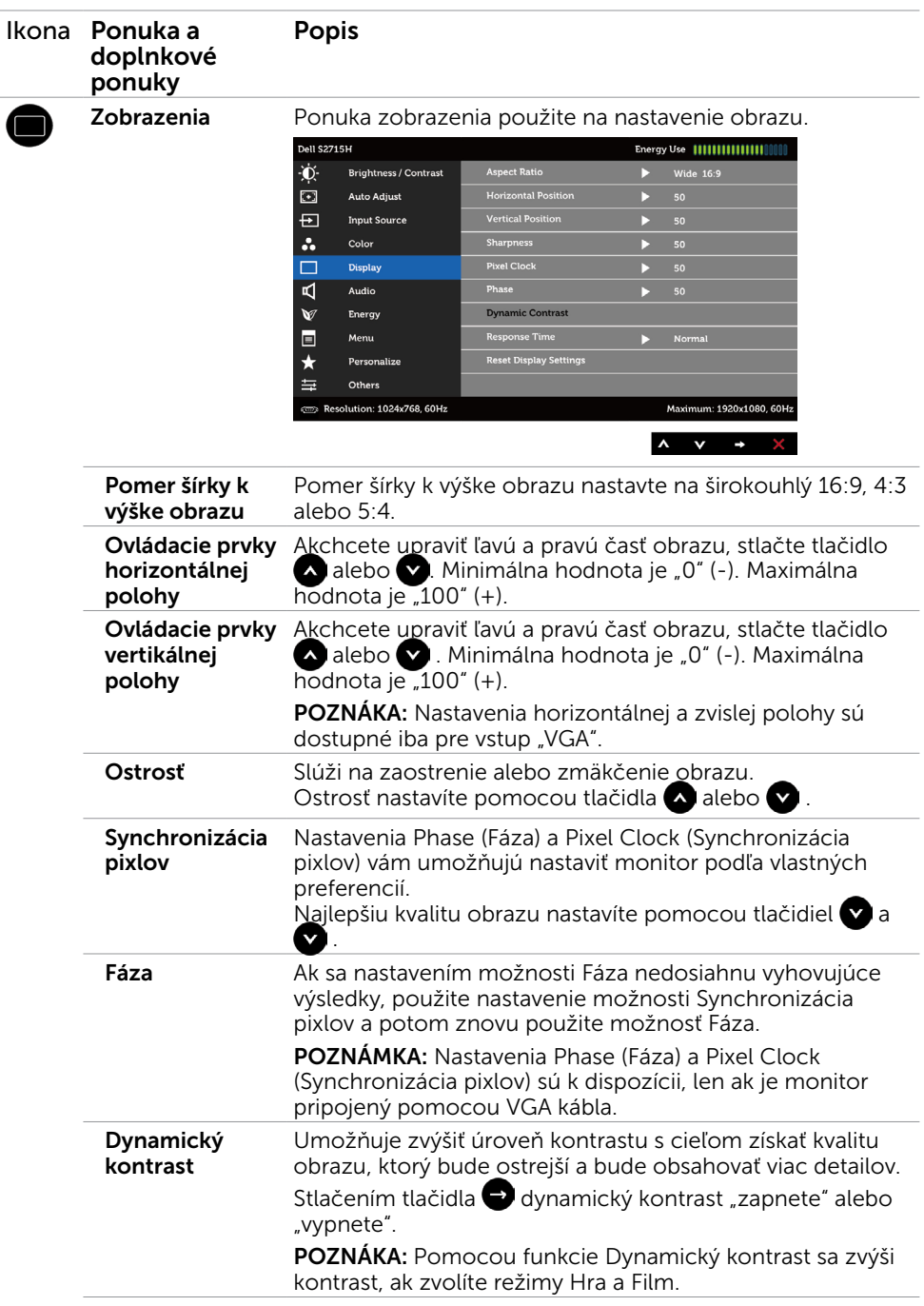

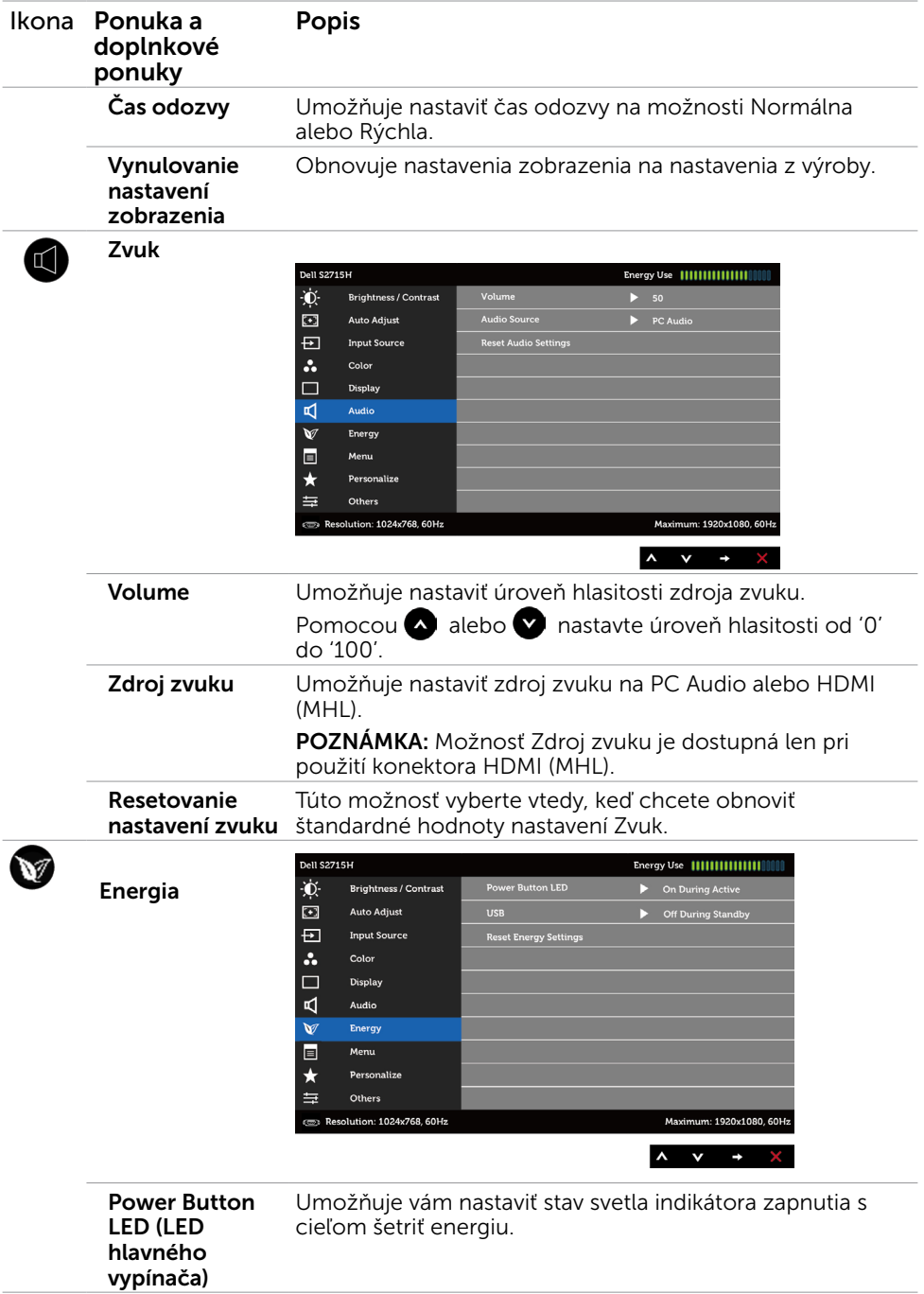

<span id="page-35-0"></span>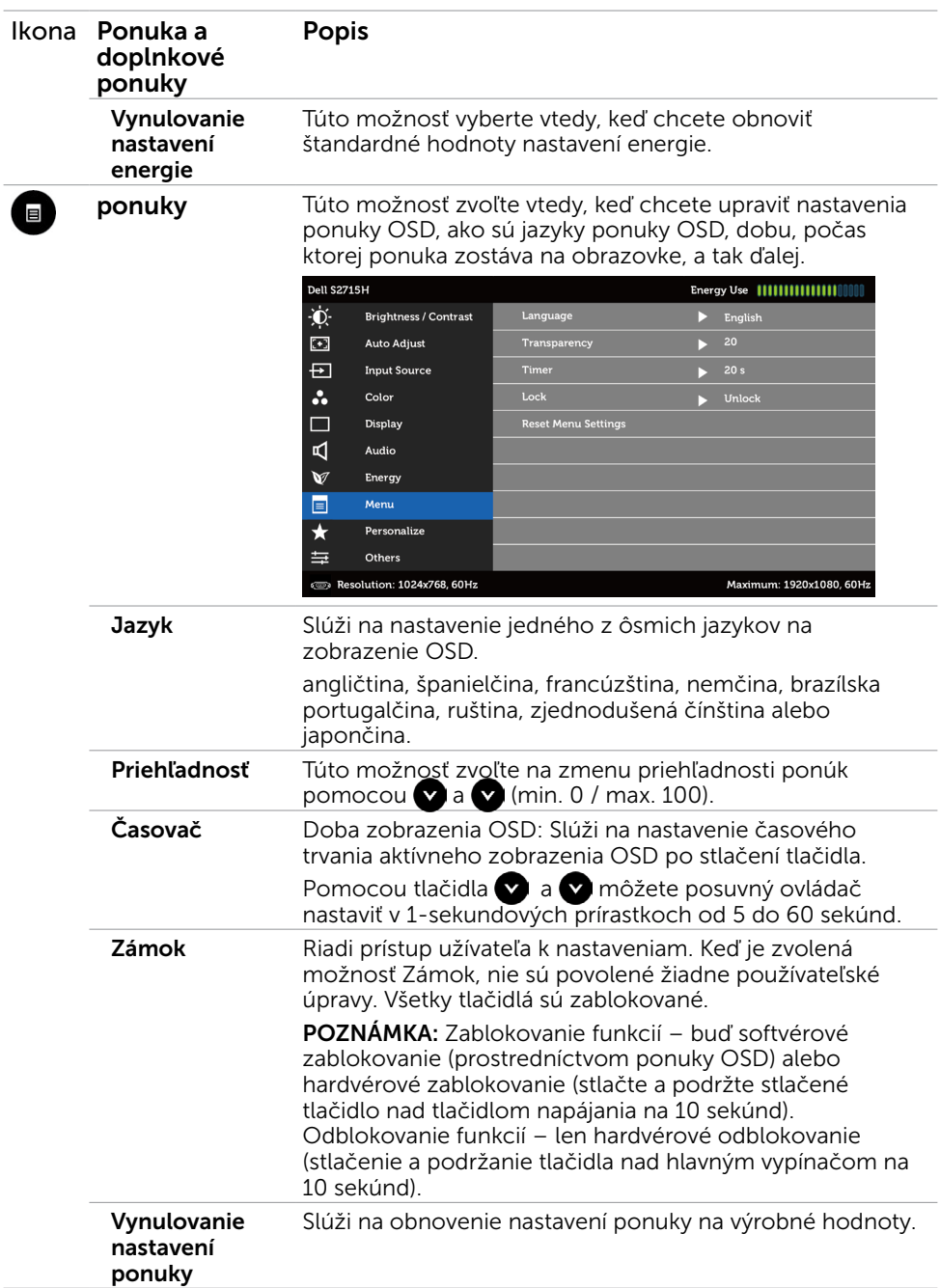

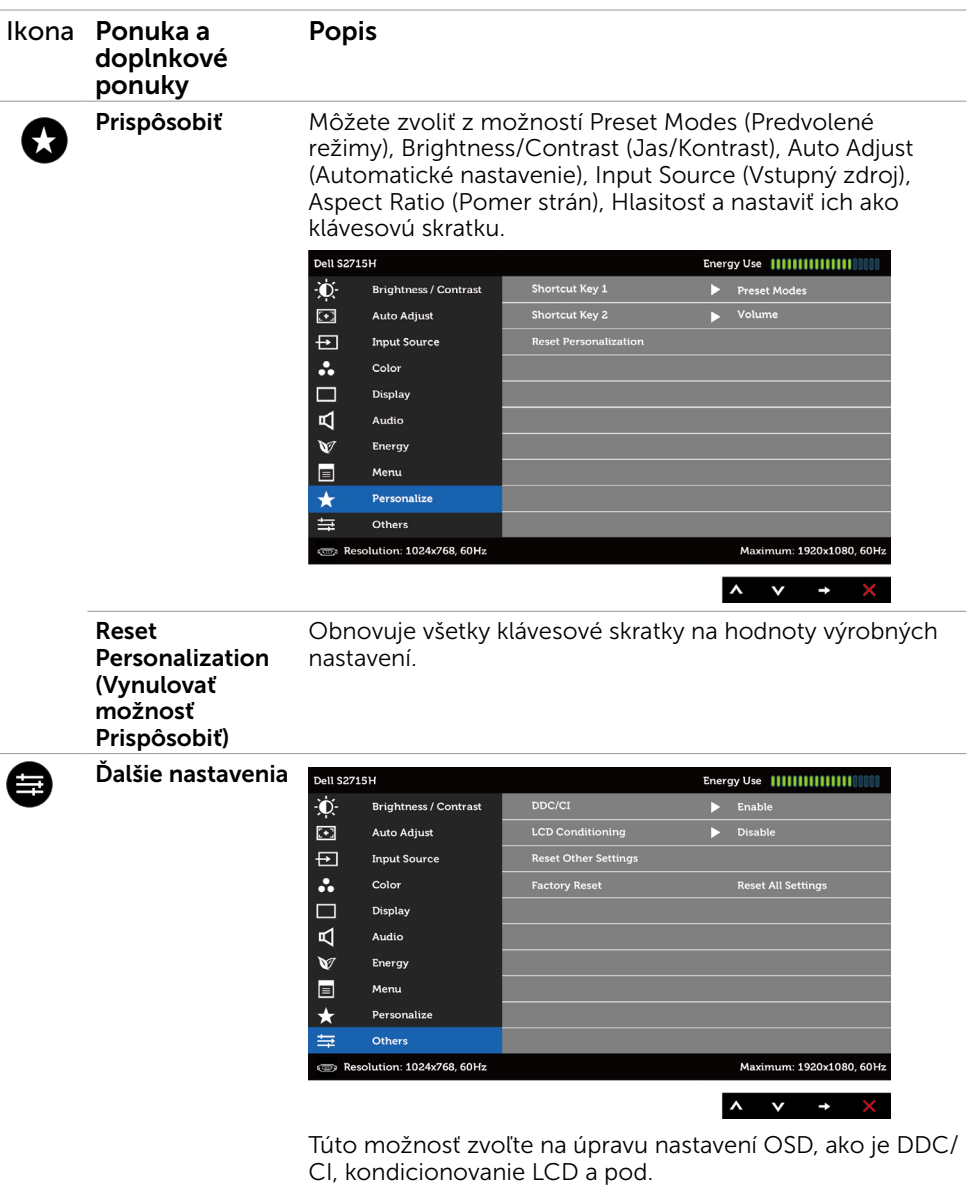

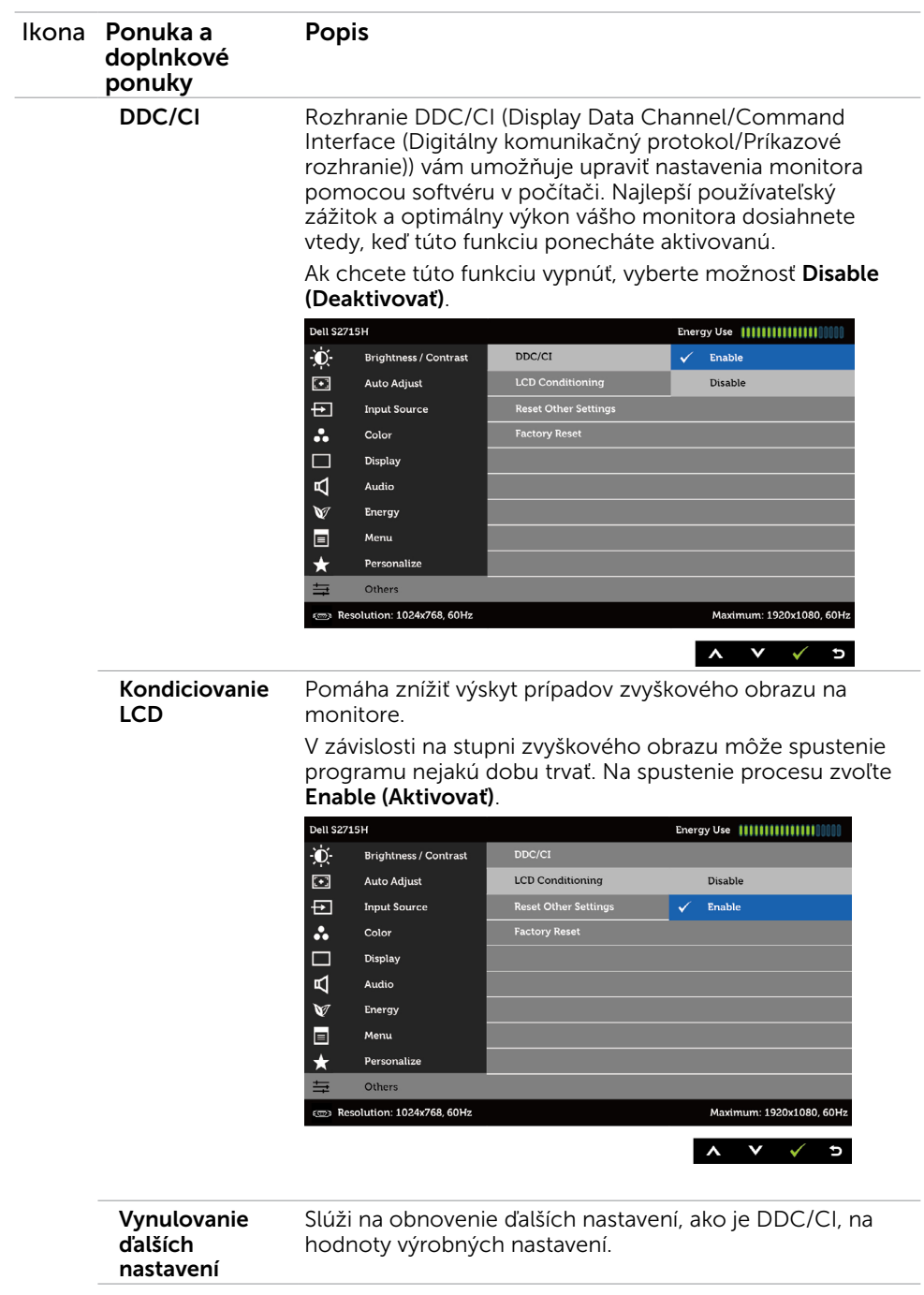

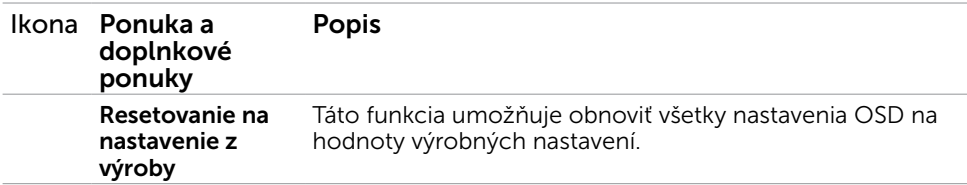

### Výstražné hlásenia OSD

Keď je aktivovaná funkcia Dynamic Contrast (Dynamický kontrast) (v týchto prednastavených režimoch: Hra alebo Film), ručné nastavenie jasu je zablokované.

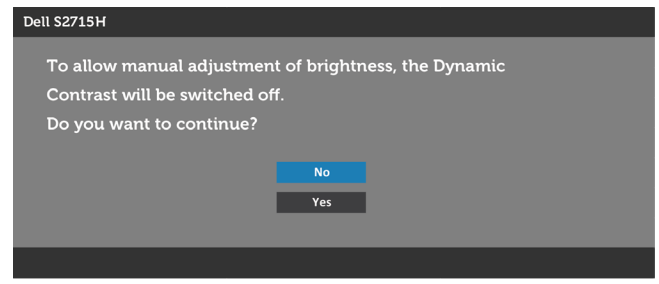

Keď monitor nepodporuje príslušný režim rozlíšenia, zobrazí sa nasledovné hlásenie:

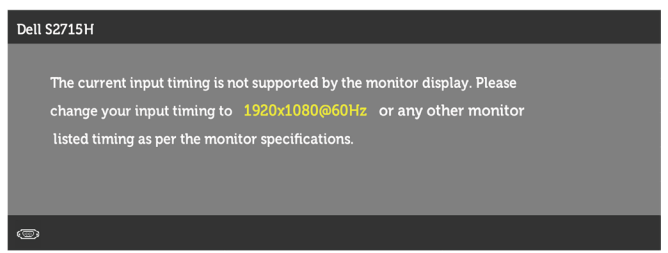

To znamená, že monitor nemôže byť zosynchronizovaný so signálom, ktorý prijíma z počítača. Adresovateľné rozsahy horizontálnej a vertikálnej frekvencie pre tento monitor si pozrite v časti [Technické parametre monitora](#page-9-0). Odporúčaný režim je 1 920 x 1 080.

Pred zablokovaním funkcie DDC/CI sa zobrazí nasledovné hlásenie

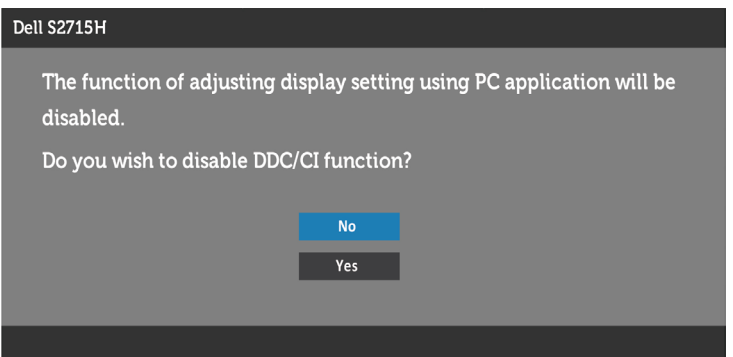

Ak monitor prejde do Powe Save Mode (úsporného režimu), zobrazí sa nasledovné hlásenie:

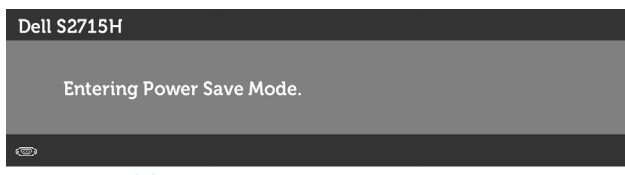

Ak chcete získať prístup do [OSD](#page-28-0), zapnite počítač a monitor zapnite. Ak stlačíte ktorékoľvek tlačidlo okrem tlačidla napájania, zobrazí sa jedno z nasledovných hlásení v závislosti od zvoleného vstupu:

#### VGA/HDMI (MHL) input

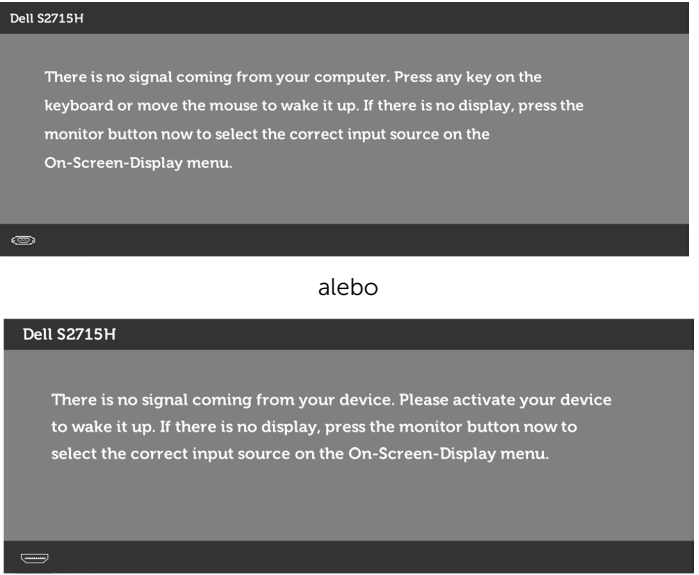

Ak sa zvolí buď vstup VGA alebo HDMI (MHL) a príslušný kábel nie je pripojený, zobrazí sa plávajúce dialógové okno tak, ako je to uvedené nižšie.

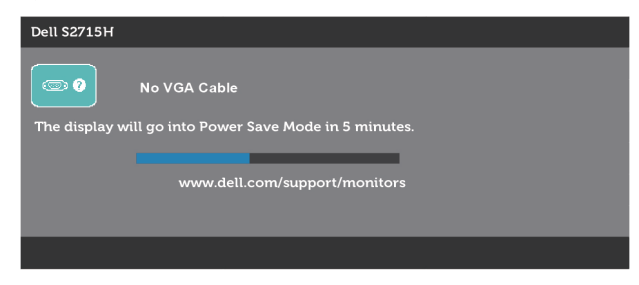

alebo

<span id="page-40-0"></span>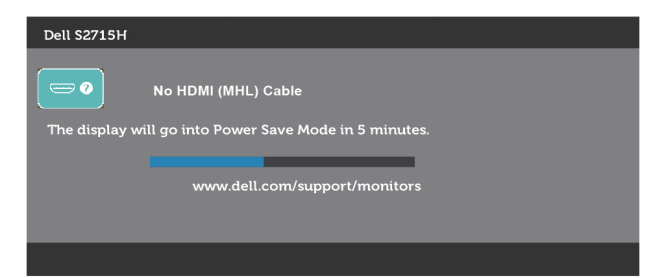

Ďalšie informácie si pozrite v časti [Riešenie problémov](#page-41-0).

# Používanie sklápania

 NOTE: Toto platí pre monitor so stojanom. Keď ste si zakúpili iný stojan, návod na zostavenie si pozrite v príslušnej príručke na namontovanie stojana.

# sklápania

So stojanom pripevneným k monitoru, monitor môžete nakláňať a otáčať tak, aby ste dosiahli najpohodlnejší uhol sledovania.

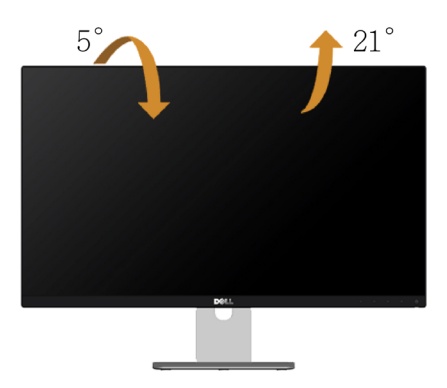

NOTE: Stojan je pri expedovaní z výrobného závodu odpojený od monitora.

<span id="page-41-0"></span> $\triangle$  UPOZORNENIE: Skôr, než začnete vykonávať akékoľvek činnosti podľa tohto odseku, prečítajte si časť [Bezpečnostné pokyny.](#page-48-0)

## Samokontrola

Tento monitor je vybavený funkciou Samokontrola, ktorá umožňuje zistiť, či monitor správne funguje. Ak je monitor aj počítač správne zapojený, ale obrazovka zostane tmavá, samokontrolu monitora spustite podľa nasledujúcich krokov:

- 1 Vypnite počítač aj monitor.
- 2 Zo zadnej strany počítača odpojte video kábel. Na zabezpečenie riadnej činnosti samokontroly sa musí zo zadnej strany počítača odpojiť digitálny kábel aj analógový kábel.
- **3** Zapnite monitor.

The floating dialog box should appear on-screen (against a black background), if the monitor cannot sense a video signal and is working correctly. While in self-test mode, the power LED remains white. Also, depending upon the selected input, one of the dialogs shown below will continuously scroll through the screen.

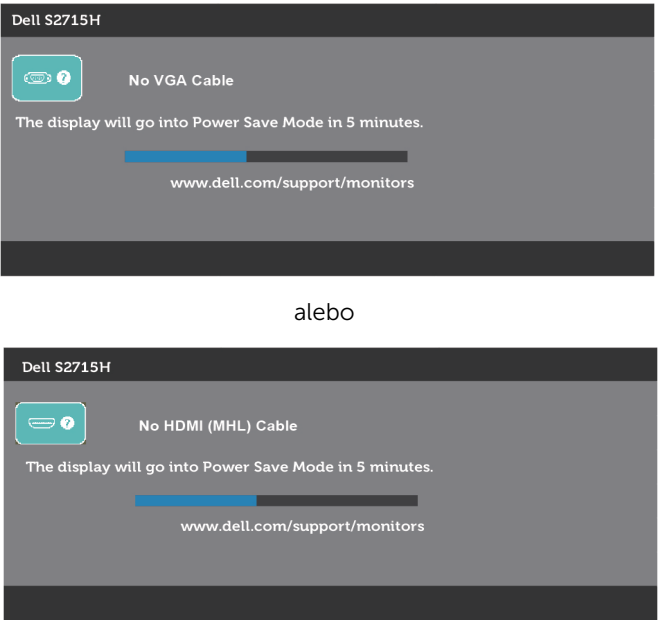

 4 This box also appears during normal system operation, if the video cable becomes disconnected or damaged.

#### 42 | Odstraňovanie porúch

<span id="page-42-0"></span>5 Turn off your monitor and reconnect the video cable; then turn on both your computer and the monitor.

Ak po vykonaní predchádzajúceho postupu obrazovka monitora zostane prázdna, skontrolujte video ovládač a počítačový systém, pretože váš monitor funguje správne.

# Vstavaná diagnostika

Tento monitor má vstavaný diagnostický nástroj, ktorý vám pomôže určiť, či vyskytnutá abnormalita obrazovky predstavuje vnútorný problém monitora alebo počítača a grafickej karty.

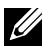

POZNÁMKA: Vstavaný diagnostický nástroj môžete spustiť iba v prípade, keď je video kábel odpojený a monitor je v režime samokontroly.

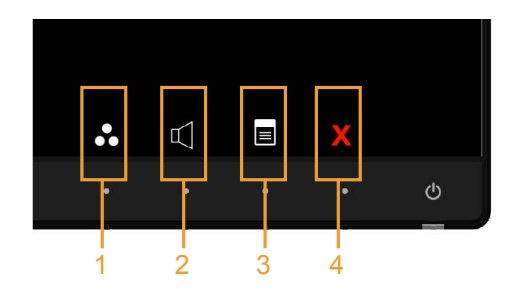

Spustenie vstavanej diagnostiky:

- 1 Uistite sa, že obrazovka je čistá (na povrchu obrazovky nesmie byť prach).
- 2 Zo zadnej strany počítača alebo monitora odpojte video kábel(le). Monitor sa prepne do režimu Samokontrola.
- 3 Na prednom paneli súčasne stlačte a na 2 sekundy podržte tlačidlo 1 a tlačidlo 4. Zobrazí sa šedá obrazovka.
- 4 Obrazovku starostlivo skontrolujte ohľadne akýchkoľvek abnormalít.
- 5 Znovu stlačte tlačidlo 4 na prednom paneli. Farba obrazovky sa zmení na červenú.
- 6 Skontrolujte obrazovku, či nevykazuje žiadne abnormality.
- 7 Zopakovaním krokov č. 5 a 6 skontrolujte displej so zelenou, modrou, čiernou a bielou obrazovkou.

Tento test je skončený, keď sa zobrazí biela obrazovka. Ak chcete ukončiť, znovu stlačte tlačidlo 4.

Pokiaľ sa vstavaným diagnostickým nástrojom nezistia žiadne abnormality na obrazovke, monitor funguje správne. Skontrolujte grafickú kartu a počítač.

# <span id="page-43-0"></span>Bežné poruchy

V nasledovnej tabuľke sa uvádzajú všeobecné informácie o bežných

problémoch monitora, ktoré sa môžu vyskytnúť, ako aj možné riešenia.

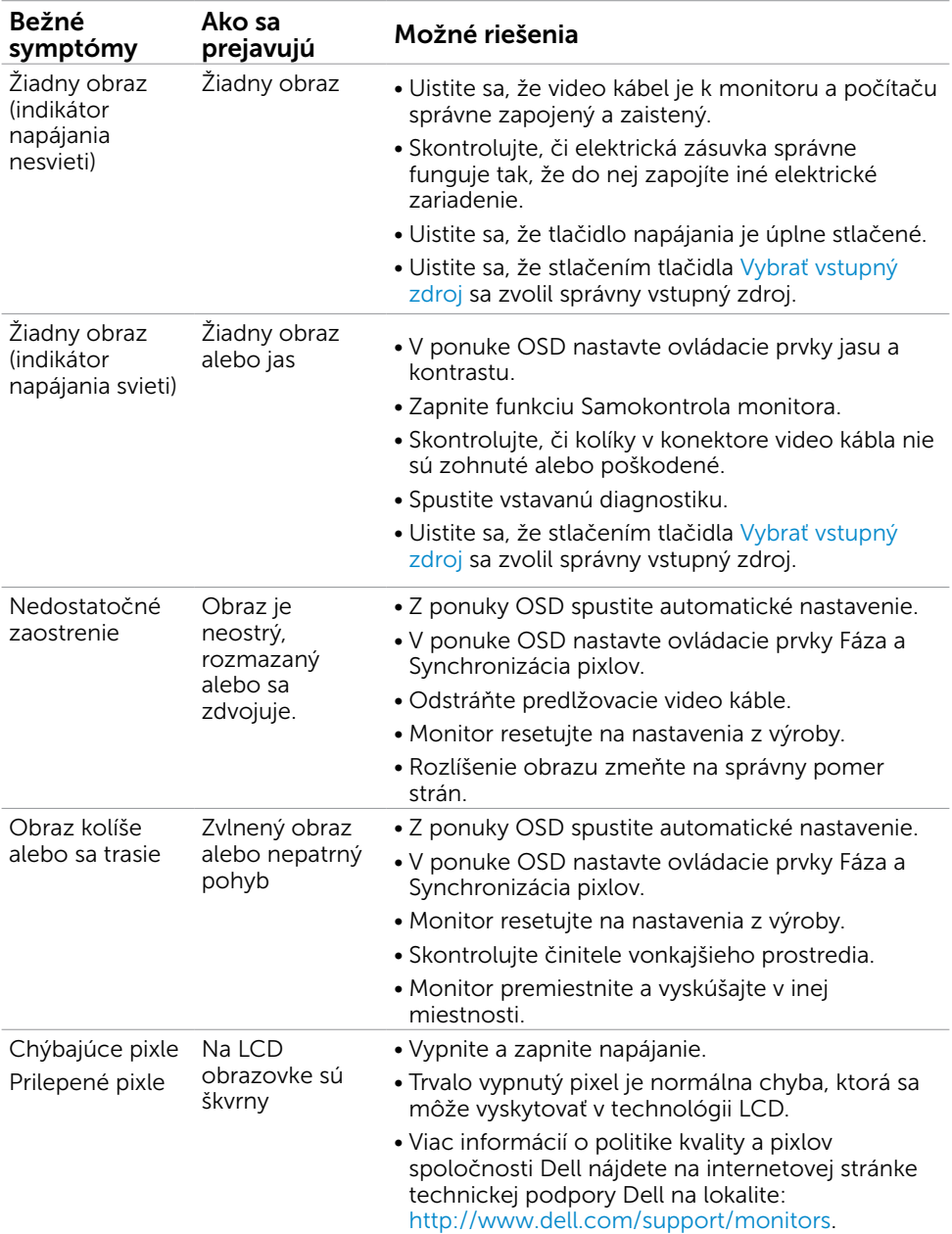

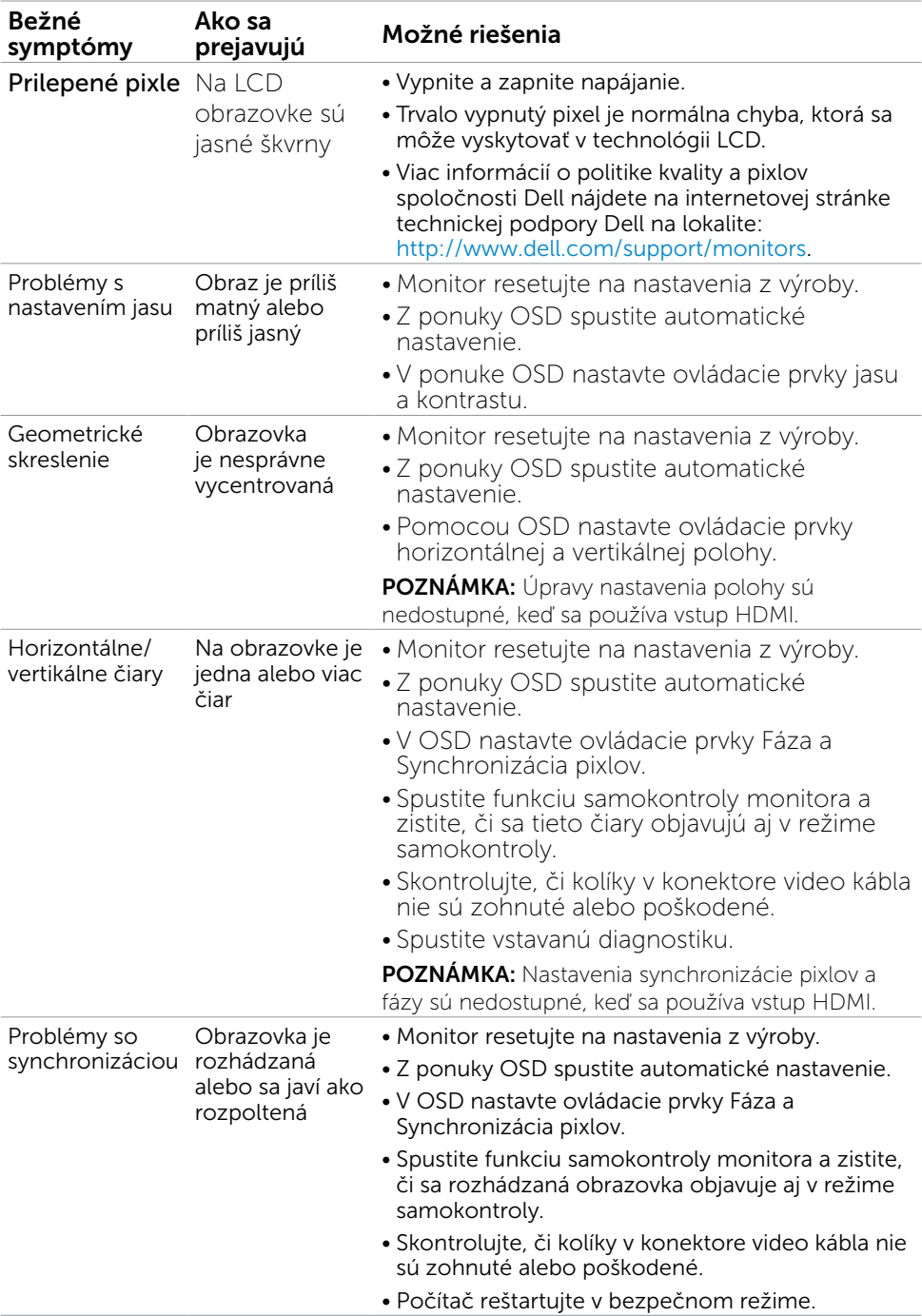

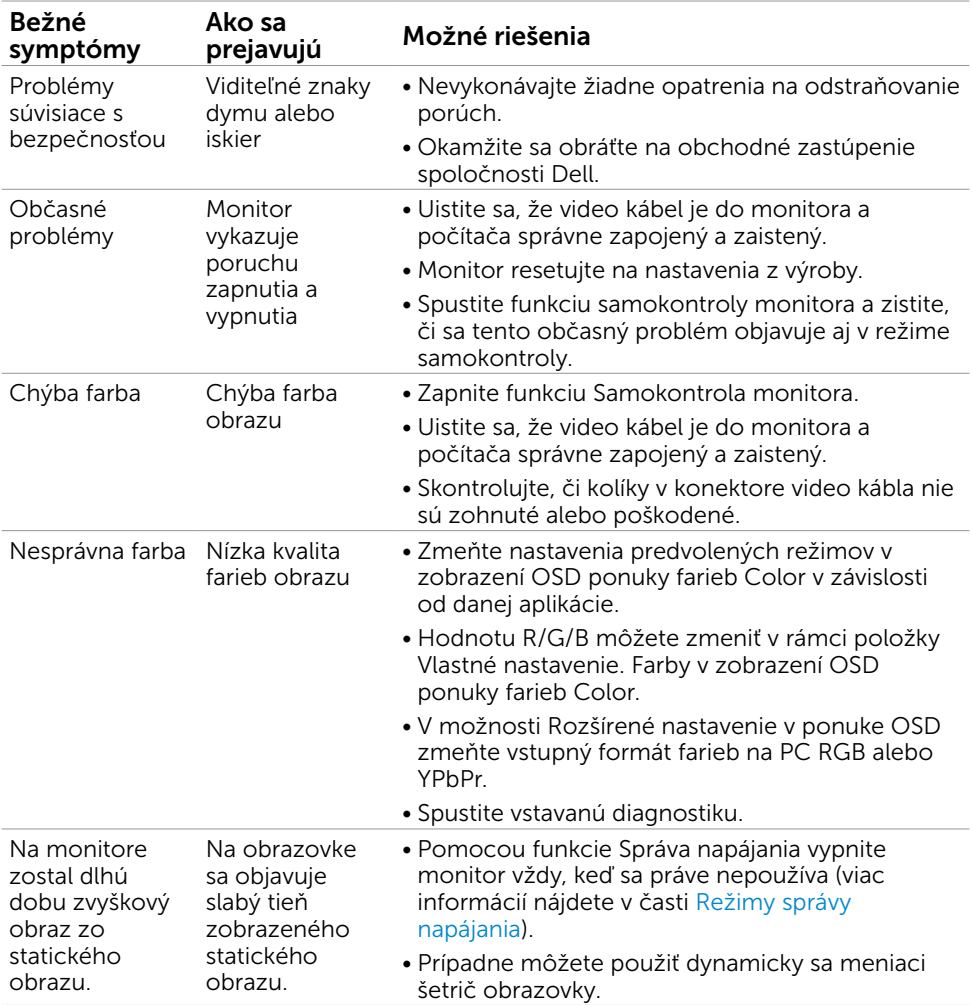

# <span id="page-46-0"></span>Špecifické poruchy výrobku

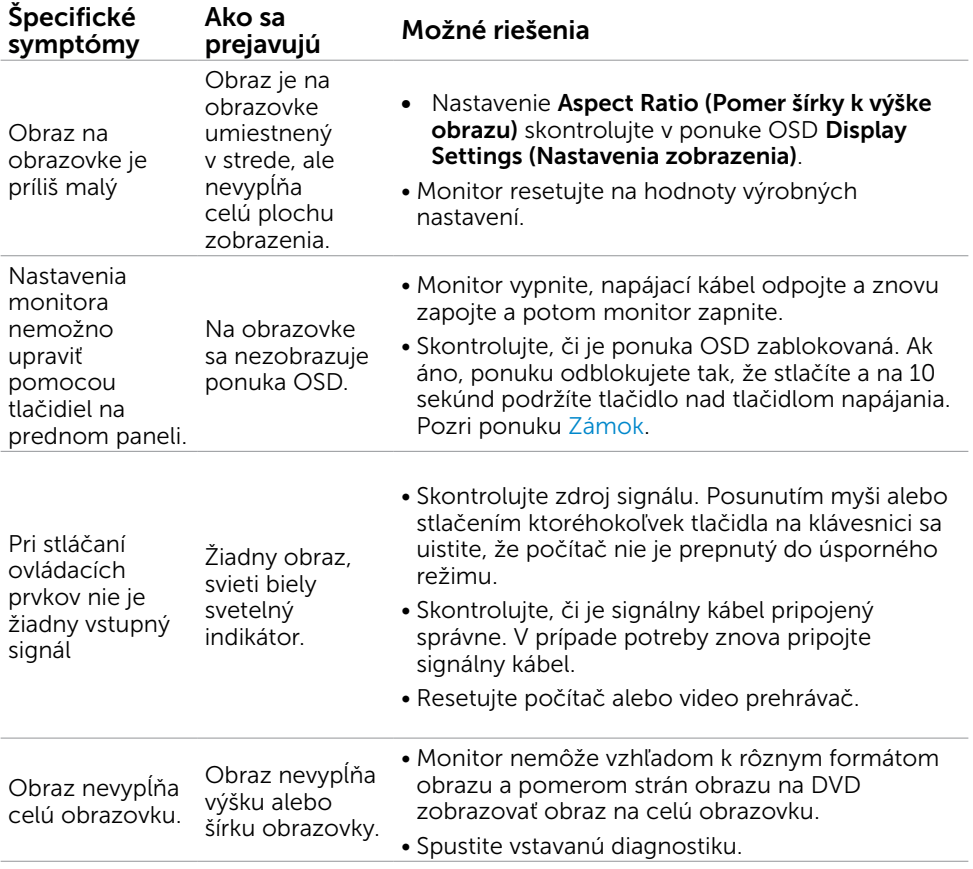

# <span id="page-47-0"></span>Špecifické problémy funkcie Mobile High-Definition Link (MHL)

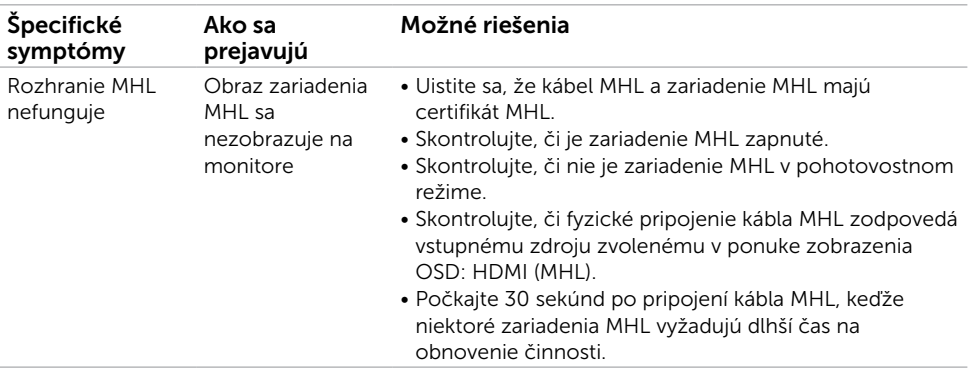

# Špecifické problémy reproduktorov

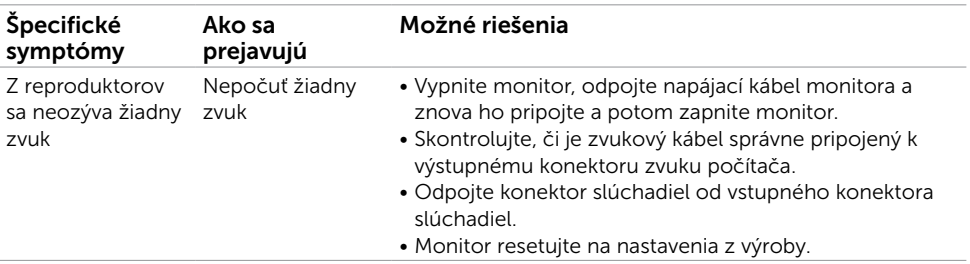

# <span id="page-48-0"></span>Bezpečnostné pokyny

Používateľ by mal zvážiť umiestnenie displeja s lesklým rámov, pretože tento rám môže spôsobiť rušivé odrazy od okolitého svetla a svetlých plôch.

 $\hat{\mathbb{A}}$  VÝSTRAHA: Používanie ovládacích prvkov, nastavení alebo postupov, ktoré sa v tejto dokumentácii neuvádzajú, môže mať za následok nebezpečenstvo úrazu elektrickým prúdom alebo mechanické poškodenie.

Informácie o bezpečnostných pokynoch si pozrite v Informačnej príručke k výrobku.

### Upozornenia FCC (len pre USA) a ďalšie regulačné informácie

Upozornenia FCC a ďalšie regulačné informácie nájdete na webovej lokalite pre súlad s regulačnými predpismi na adrese [dell.com/regulatory\\_compliance.](http://www.dell.com/regulatory_compliance)

# <span id="page-48-1"></span>Kontaktovanie spoločnosti Dell

**24 POZNÁMKA:** Ak nemáte aktívne internetové pripojenie, kontaktné informácie môžete nájsť na objednávke, faktúre, dodacom liste, účtenke alebo v katalógu výrobkov spoločnosti Dell.

Spoločnosť Dell poskytuje niekoľko možností technickej podpory a servisu on-line alebo po telefóne. Ich dostupnosť sa líši podľa krajiny a výrobku a niektoré služby nemusia byť vo vašej oblasti dostupné.

Ak chcete získať on-line obsah pomoci pre monitor:

Navštívte internetovú stránku [www.dell.com/support/monitors.](http://www.dell.com/support/monitors.%20)

Ak chcete kontaktovať spoločnosť Dell ohľadne predaja, technickej podpory alebo záležitostí týkajúcich sa zákazníckeho servisu:

- 1 Navštívte stránku [dell.com/support](http://www.dell.com/support/monitors).
- 2 Overte vašu krajinu alebo váš región v rozbaľovacej ponuke Vybrať krajinu/región v ľavom hornom rohu tejto stránky.
- 3 Kliknite na položku Kontaktujte nás vedľa rozbaľovacej ponuky krajín.
- 4 Podľa potreby vyberte vhodnú službu alebo prepojenie na technickú podporu.
- 5 Vyberte spôsob kontaktovania spoločnosti Dell, ktorý vám vyhovuje.

# <span id="page-49-0"></span>Zostavenie monitora

#### Nastavenie rozlíšenia zobrazenia na hodnotu 1920 X 1080 (maximum)

Na dosiahnutie optimálneho výkonu displeja pri používaní operačných systémov Microsoft Windows ® nastavte rozlíšenie obrazovky na 1920 x 1080 pixelov podľa nasledujúcich krokov:

- 1 Len v systémoch Windows 8 a Windows 8.1 zvoľte dlaždicu na pracovnej ploche počítača, ktorou sa počítač prepne do klasického zobrazenia pracovnej plochy
- 2 Pravým tlačidlom kliknite na pracovnú plochu a vyberte položku Rozlíšenie obrazovky.
- 3 Kliknite na rozbaľovací zoznam rozlíšení obrazovky a zvoľte možnosť 1920 x 1080.
- 4 Kliknite na tlačidlo OK.

Ak sa vám nezobrazí odporúčané rozlíšenie ako voliteľná možnosť, zrejme bude potrebné aktualizovať ovládač grafickej karty. Vyberte nižšie uvedenú možnosť, ktorá najlepšie charakterizuje počítačový systém, ktorý používate, a postupujte podľa uvedených krokov.

#### Počítač Dell

- 1 Navštívte stránku [dell.com/support](http://www.dell.com/support), zadajte servisné označenie vášho počítača a prevezmite si najnovší ovládač pre svoju video kartu.
- 2 Po nainštalovaní ovládačov pre grafický adaptér sa znovu pokúste nastaviť rozlíšenie na 1 920 x 1 080.

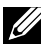

POZNÁMKA: Ak sa vám nedarí nastaviť rozlíšenie na 1 920 x 1 080, obráťte sa na obchodné zastúpenie Dell a informujte sa na grafický adaptér, ktorý podporuje tieto rozlíšenia.

### Iný počítač ako Dell

- 1 Len pre Windows® 8/Windows® 8.1: ak chcete prepnúť na klasickú pracovnú plochu, vyberte dlaždicu Pracovná plocha.
- 2 Pravým tlačidlom kliknite na pracovnú plochu a kliknite na položku Personalization (Prispôsobiť).
- 3 Kliknite na položku Change Display Settings (Zmeniť nastavenia obrazovky).
- 4 Kliknite na položku Advanced Settings (Rozšírené nastavenia).
- 5 5. Z popisu v hornej časti okna identifikujte dodávateľa vášho grafického ovládača (napr. NVIDIA, ATI, Intel atď.).
- 6 Aktualizovaný ovládač hľadajte na webovej lokalite poskytovateľa grafickej karty (napríklad <http://www.ATI.com>ALEBO <http://www.NVIDIA.com>).
- 7 Po nainštalovaní ovládačov pre váš grafický adaptér sa rozlíšenie znovu pokúste nastaviť na hodnotu 1920 x 1080.

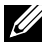

POZNÁMKA: POZNÁMKA: Ak sa vám nedarí nastaviť rozlíšenie na 1920 x 1080, obráťte sa na výrobcu počítača alebo zvážte zakúpenie grafického adaptéra, ktorý podporuje rozlíšenie obrazu 1920 x 1080.

# <span id="page-50-0"></span>Pokyny pre údržbu

#### Čistenie monitora

 VÝSTRAHA: Pred čistením monitora odpojte sieťový kábel monitora od elektrickej zásuvky.

YÝSTRAHA: Pred čistením monitora si prečítajte a dodržiavajte bezpečnostné [pokyny](#page-48-0).

V rámci osvedčených postupov pri vybaľovaní, čistení alebo manipulácii s monitorom dodržiavajte pokyny uvedené v zozname nižšie:

- • Na čistenie antistatickej obrazovky používajte čistú, mäkkú handričku slabo navlhčenú vo vode. Ak je to možné, používajte špeciálnu tkaninu na čistenie obrazoviek, ktorá je vhodná na antistatický povlak. Nepoužívajte benzén, riedidlo, čpavok, abrazívne čistidlá alebo stlačený vzduch.
- • Na čistenie monitora používajte handričku slabo navlhčenú v teplej vode. Vyhnite sa používaniu akéhokoľvek čistiaceho prostriedku, pretože niektoré čistiace prostriedky zanechávajú na monitore mliečny povlak.
- Ak si pri vybaľovaní monitora všimnete biely prášok, utrite ho handričkou.
- • S monitorom zaobchádzajte opatrne, aby sa nepoškriabal, pretože stopy po škrabancoch sú na monitoroch tmavej farby viac viditeľné, ako na monitoroch svetlej farby.
- • Ak chcete na vašom monitore udržať najlepšiu kvalitu obrazu, používajte dynamicky sa meniaci šetrič obrazovky a monitor vypnite, keď sa práve nepoužíva.